# **Red Hat Enterprise Virtualization 3.0**

# **Manual de inicio rápido**

**Inicio con Red Hat Enterprise Virtualization**

**External Beta 3**

**Edición 1**

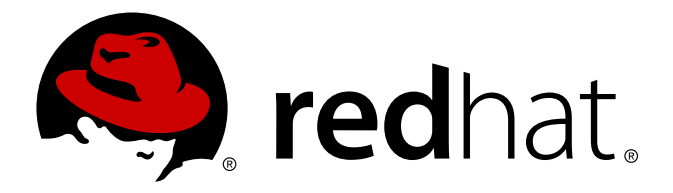

**Cheryn Tan** Red Hat Servicios de contenidos de ingeniería [cheryntan@redhat.com](mailto:cheryntan@redhat.com)

# **Aviso Legal**

Copyright © 2011 Red Hat, Inc.

The text of and illustrations in this document are licensed by Red Hat under a Creative Commons Attribution–Share Alike 3.0 Unported license ("CC-BY-SA"). An explanation of CC-BY-SA is available at <http://creativecommons.org/licenses/by-sa/3.0/>. In accordance with CC-BY-SA, if you distribute this document or an adaptation of it, you must provide the URL for the original version.

Red Hat, as the licensor of this document, waives the right to enforce, and agrees not to assert, Section 4d of CC-BY-SA to the fullest extent permitted by applicable law.

Red Hat, Red Hat Enterprise Linux, the Shadowman logo, JBoss, MetaMatrix, Fedora, the Infinity Logo, and RHCE are trademarks of Red Hat, Inc., registered in the United States and other countries.

Linux® is the registered trademark of Linus Torvalds in the United States and other countries.

Java® is a registered trademark of Oracle and/or its affiliates.

XFS® is a trademark of Silicon Graphics International Corp. or its subsidiaries in the United States and/or other countries.

MySQL® is a registered trademark of MySQL AB in the United States, the European Union and other countries.

All other trademarks are the property of their respective owners.

1801 Varsity Drive Raleigh, NC 27606-2072 USA Phone: +1 919 754 3700 Phone: 888 733 4281 Fax: +1 919 754 3701

# **Resumen**

Este documento es un manual paso por paso para iniciar con Red Hat Enterprise Virtualization. Tenga en cuenta que este documento es un borrador para Red Hat Enterprise Virtualization 3.0 beta y por lo tanto es posible que el contenido cambie.

# **Tabla de contenidos**

# [Prefacio](#page-7-0)

- 1. Este [manual](#page-5-0)
	- 1.1. [Audiencia](#page-5-1)
	- 1.2. [Sinopsis](#page-5-2)
	- 1.3. Suite de [documentación](#page-6-0)
- 2. [Convenciones](#page-7-1) del Documento
	- 2.1. [Convenciones](#page-7-2) Tipográficas
	- 2.2. [Convenciones](#page-9-0) del documento
	- 2.3. Notas y [Advertencias](#page-9-1)
- 3. [¡Necesitamos](#page-10-0) sus comentarios!
- 1. [Introducción](#page-12-0)
	- 1.1. [Prerequisitos](#page-11-0)
- 2. Instalación de Red Hat Enterprise [Virtualization](#page-20-0)
	- 2.1. Instalación del gestor de [virtualización](#page-14-0) de Red Hat Enterprise
	- 2.2. [Instalación](#page-18-0) de hosts
		- 2.2.1. Instalación l Red Hat Enterprise [Virtualization](#page-19-0) Hypervisor
		- 2.2.2. [Instalación](#page-21-0) del host de Red Hat Enterprise Linux
	- 2.3. Conexión al gestor de Red Hat Enterprise [Virtualization](#page-23-0) 2.3.1. Inicie sesión en el portal de [administración](#page-24-0)
- 3. [Configuración](#page-35-0) de Red Hat Enterprise Virtualization
	- 3.1. [Configuración](#page-26-0) de centros de datos
	- 3.2. [Configuración](#page-27-0) del clúster
	- 3.3. [Configuración](#page-29-0) de redes
	- 3.4. [Configuración](#page-31-0) de hosts
		- 3.4.1. Aprobación del host de Red Hat Enterprise [Virtualization](#page-32-0) Hypervisor 3.4.2. Adjunte el host de Red Hat [Enterprise](#page-33-0) Linux
	- 3.5. Configuración del [almacenamiento](#page-35-1)
		- 3.5.1. [Creación](#page-36-0) de un dominio de datos NFS
		- 3.5.2. [Creación](#page-37-0) de un dominio de datos iSCSI
		- 3.5.3. [Creación](#page-39-0) de un dominio de datos FCP
		- 3.5.4. Adjunte y pueble el [dominio](#page-40-0) ISO

# 4. [Administración](#page-50-0) de máquinas virtuales

- 4.1. Creación de [máquinas](#page-43-0) virtuales
	- 4.1.1. Creación de una máquina virtual Red Hat [Enterprise](#page-43-1) Linux
	- 4.1.2. [Creación](#page-46-0) de una máquina virtual Windows
- 4.2. Uso de [plantillas](#page-48-0)
	- 4.2.1. Creación de una plantilla Red Hat [Enterprise](#page-49-0) Linux
	- 4.2.2. Clonación de una máquina virtual Red Hat [Enterprise](#page-50-1) Linux
	- 4.2.3. [Creación](#page-52-0) de una plantilla Windows
	- 4.2.4. Creación de una máquina virtual [Windows](#page-53-0) desde una plantilla
- 4.3. Uso de [máquinas](#page-53-1) virtuales
	- 4.3.1. Otorgar [permisos](#page-53-2) de usuario
	- 4.3.2. Inicio de sesión en el portal del [usuario](#page-55-0)
- A. Historial de [revisiones](#page-59-0)

# **Prefacio**

La plataforma de Red Hat Enterprise Virtualization es una solución de administración de la virtualización que brinda una administración completamente integrada para máquinas virtuales. Basada en la plataforma de virtualización líder de código abierto proporciona funcionalidades técnicas superiores así como escalabilidad para entornos virtuales.

# <span id="page-5-0"></span>**1. Este manual**

Este manual le permite instalar y configurar Red Hat Enterprise Virtualization y crear su primera máquina virtual.

# <span id="page-5-1"></span>**1.1. Audiencia**

Este documento está diseñado como guía para los administradores de sistemas para configurar Red Hat Enterprise Virtualization por primera vez. Aborda la implementación de Red Hat Enterprise Virtualization a través de múltiples hosts usando tres tipos de almacenamiento diferentes. Después de completar este manual tendrá un entorno de Red Hat Enterprise Virtualization ya funcionando el cual se puede expandir y se puede configurar más para su implementación en compañías grandes.

Se recomienda que los usuarios de este documento tengan experiencia avanzada en sistemas Linux o Windows, incluyendo familiaridad con operaciones de centros de datos de máquinas virtuales.

# <span id="page-5-2"></span>**1.2. Sinopsis**

Este manual de inicio rápido lo lleva a través de las siguientes tareas:

- Instalación de Red Hat Enterprise Virtualization Manager y Hypervisor
- Configuración de hosts, clústers, almacenamiento y redes
- Creación y acceso a máquinas virtuales

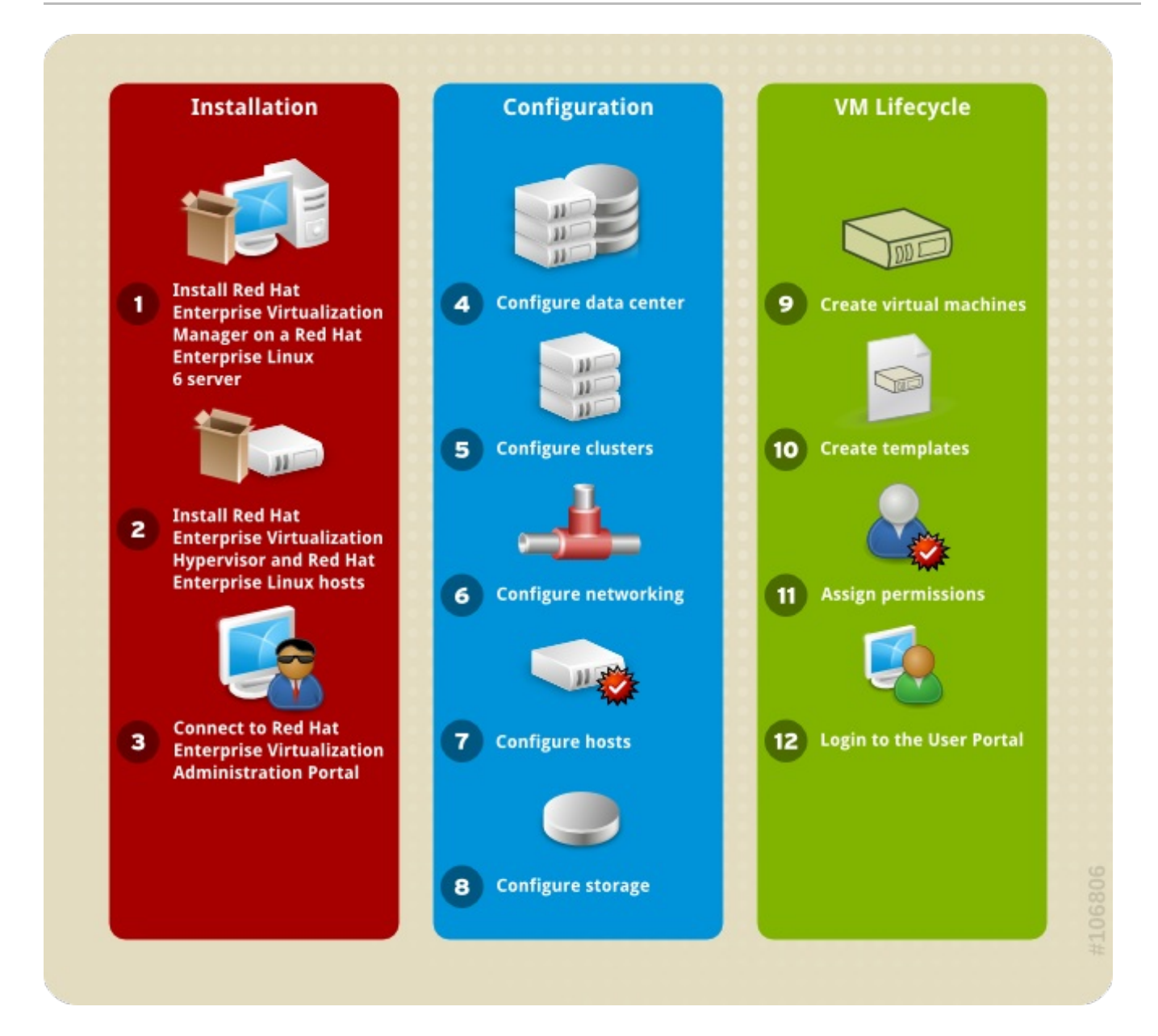

# **Figura 1. Flujo de la configuración de Red Hat Enterprise Virtualization**

# <span id="page-6-0"></span>**1.3. Suite de documentación**

La suite de documentación de Red Hat Enterprise Virtualization proporciona información sobre la instalación, el desarrollo de aplicaciones, configuración y uso de la plataforma Red Hat Enterprise Virtualization y sus productos relacionados.

- *Red Hat Enterprise Virtualization — Administration Guide* describe cómo configurar y administrar Red Hat Enterprise Virtualization. Asume que ha instalado de manera exitosa el gestor de Red Hat Enterprise Virtualization y los hosts.
- *Red Hat Enterprise Virtualization — Evaluation Guide* habilita los clientes potenciales para evaluar las funcionalidades de Red Hat Enterprise Virtualization. Use este manual si tiene una licensia de evaluación.
- *Red Hat Enterprise Virtualization — Installation Guide* describe los prerequisitos de instalación y los procedimientos. Lea este documento si necesita instalar Red Hat Enterprise Virtualization. La instalación de hosts, del gestor y almacenamiento se abordan en este manual. Es necesario que consulte el *Red Hat Enterprise Virtualization Administration Guide* para configurar el sistema antes de empezar a utilizar la platforma.
- *Red Hat Enterprise Virtualization — Manager Release Notes* contiene información especifica del

<span id="page-7-0"></span>lanzamiento para administradores de Red Hat Enterprise Virtualization.

- *Red Hat Enterprise Virtualization — Power User Portal Guide* describe la manera en que los usuarios con poder pueden crear y administrar máquinas virtuales desde el portal del usuario de Red Hat Enterprise Virtualization.
- *Red Hat Enterprise Virtualization — Quick Start Guide* (este libro) le brinda instrucciones rápidas y simples para usuarios primerizos para poder configurar un entorno básico de Red Hat Enterprise Virtualization.
- *Red Hat Enterprise Virtualization — REST API Guide* describe la manera de utilizar el API REST para configurar y administrar las tareas de virrtualización. Use este manual si desea desarrollar sistemas que se integren con Red Hat Enterprise Virtualization, utilizando una API abierta e independiente de plataformas.
- *Red Hat Enterprise Virtualization — Technical Reference Guide* describe la arquitectura técnica de Red Hat Enterprise Virtualization y su interacción con la infrastructura existente.
- *Red Hat Enterprise Virtualization — User Portal Guide* describe la manera en que los usuarios del sistema de Red Hat Enterprise Virtualization pueden acceder y utilizar escritorios de trabajo virtuales.
- *Red Hat Enterprise Linux — Hypervisor Deployment Guide* describe la manera de implementar e instalar el hypervisor. Lea este manual si necesita información avanzada sobre la instalación e implementación de los Hypervisors. La instalación básica de hosts Hypervisor también se describe en *Red Hat Enterprise Virtualization Installation Guide*.
- *Red Hat Enterprise Linux — V2V Guide* describe la importación de máquinas virtual de KVM, Xen y VMware ESX a Red Hat Enterprise Virtualization y KVM administrador por libvirt.

# <span id="page-7-1"></span>**2. Convenciones del Documento**

Este manual utiliza varias convenciones para resaltar algunas palabras y frases y llamar la atención sobre ciertas partes específicas de información.

En ediciones PDF y de papel, este manual utiliza tipos de letra procedentes de [Liberation](https://fedorahosted.org/liberation-fonts/) Fonts. Liberation Fonts también se utilizan en ediciones de HTML si están instalados en su sistema. Si no, se muestran tipografías alternativas pero equivalentes. Nota: Red Hat Enterprise Linux 5 y siguientes incluyen Liberation Fonts predeterminadas.

# <span id="page-7-2"></span>**2.1. Convenciones Tipográficas**

Se utilizan cuatro convenciones tipográficas para llamar la atención sobre palabras o frases específicas. Dichas convenciones y las circunstancias en que se aplican son las siguientes:

# **Negrita monoespaciado**

Utilizada para resaltar la entrada del sistema, incluyendo comandos de shell, nombres de archivo y rutas. También se utiliza para resaltar teclas claves y combinaciones de teclas. Por ejemplo:

Para ver el contenido del archivo my next bestselling novel en su directorio actual de trabajo, escriba el comando **cat my\_next\_bestselling\_novel** en el intérprete de comandos de shell y pulse **Enter** para ejecutar el comando.

El ejemplo anterior incluye un nombre de archivo, un comando de shell y una tecla clave. Todo se presenta en negrita-monoespaciado y distinguible gracias al contexto.

Las combinaciones de teclas se pueden distinguir de las teclas claves mediante el guión que conecta cada parte de una combinación de tecla. Por ejemplo:

Pulse **Enter** para ejecutar el comando.

# Press **Ctrl**+**Alt**+**F2** to switch to a virtual terminal.

La primera oración resalta la tecla clave determinada que se debe pulsar. La segunda resalta dos conjuntos de tres teclas claves que deben ser presionadas simultáneamente.

Si se discute el código fuente, los nombres de las clase, los métodos, las funciones, los nombres de variables y valores de retorno mencionados dentro de un párrafo serán presentados en **Negritamonoespaciado**. Por ejemplo:

Las clases de archivo relacionadas incluyen **filename** para sistema de archivos, **file** para archivos y **dir** para directorios. Cada clase tiene su propio conjunto asociado de permisos.

# **Negrita proporcional**

Esta denota palabras o frases encontradas en un sistema, incluyendo nombres de aplicación, texto de cuadro de diálogo, botones etiquetados, etiquetas de cajilla de verificación y botón de radio; títulos de menú y títulos del sub-menú. Por ejemplo:

Seleccionar **Sistema** → **Preferencias** → **Ratón** desde la barra del menú principal para lanzar **Preferencias de Ratón**. En la pestaña de **Botones**, haga clic en la cajilla **ratón de mano izquierda** y luego haga clic en **Cerrar** para cambiar el botón principal del ratón de la izquierda a la derecha (adecuando el ratón para la mano izquierda).

To insert a special character into a **gedit** file, choose **Applications** → **Accessories** → **Character Map** from the main menu bar. Next, choose **Search** → **Find…** from the **Character Map** menu bar, type the name of the character in the **Search** field and click **Next**. The character you sought will be highlighted in the **Character Table**. Double-click this highlighted character to place it in the **Text to copy** field and then click the **Copy** button. Now switch back to your document and choose **Edit** → **Paste** from the **gedit** menu bar.

El texto anterior incluye nombres de aplicación; nombres y elementos del menú de todo el sistema; nombres de menú de aplicaciones específicas y botones y texto hallados dentro de una interfaz gráfica de usuario, todos presentados en negrita proporcional y distinguibles por contexto.

# *Itálicas-negrita monoespaciado* o *Itálicas-negrita proporcional*

Ya sea negrita monoespaciado o negrita proporcional, la adición de itálicas indica texto reemplazable o variable. Las itálicas denotan texto que usted no escribe literalmente o texto mostrado que cambia dependiendo de la circunstancia. Por ejemplo:

Para conectar a una máquina remota utilizando ssh, teclee **ssh** *nombredeusuario***@***dominio.nombre* en un intérprete de comandos de shell. Si la máquina remota es **example.com** y su nombre de usuario en esa máquina es john, teclee **ssh john@example.com**.

El comando **mount -o remount** *file-system* remonta el sistema de archivo llamado. Por ejemplo, para volver a montar el sistema de archivo **/home**, el comando es **mount -o remount /home**.

Para ver la versión de un paquete actualmente instalado, utilice el comando **rpm -q** *paquete*. Éste entregará el resultado siguiente: *paquete-versión-lanzamiento*.

Note the words in bold italics above — username, domain.name, file-system, package, version and release. Each word is a placeholder, either for text you enter when issuing a command or for text displayed by the system.

Aparte del uso estándar para presentar el título de un trabajo, las itálicas denotan el primer uso de un término nuevo e importante. Por ejemplo:

Publican es un sistema de publicación de *DocBook*.

# <span id="page-9-0"></span>**2.2. Convenciones del documento**

Los mensajes de salida de la terminal o fragmentos de código fuente se distinguen visualmente del texto circundante.

Los mensajes de salida enviados a una terminal se muestran en **romano monoespaciado** y se presentan así:

books Desktop documentation drafts mss photos stuff svn books\_tests Desktop1 downloads images notes scripts svgs

Los listados de código fuente también se muestran en **romano monoespaciado**, pero se presentan y resaltan de la siguiente manera:

```
package org.jboss.book.jca.ex1;
import javax.naming.InitialContext;
public class ExClient
{
  public static void main(String args[])
      throws Exception
  {
     InitialContext iniCtx = new InitialContext();
     Object ref = iniCtx.lookup("EchoBean");
     EchoHome home = (EchoHome) ref;
     Echo = home.create();
     System.out.println("Created Echo");
     System.out.println("Echo.echo('Hello') = " + echo.echo("Hello"));
  }
}
```
# <span id="page-9-1"></span>**2.3. Notas y Advertencias**

Finalmente, utilizamos tres estilos visuales para llamar la atención sobre la información que de otro modo se podría pasar por alto.

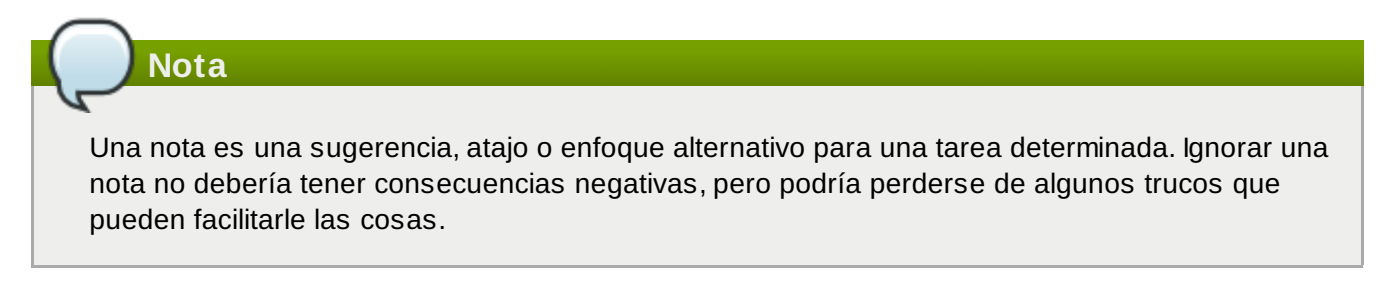

# **Importante**

Los cuadros con el título de importante dan detalles de cosas que se pueden pasar por alto fácilmente: cambios de configuración únicamente aplicables a la sesión actual, o servicios que necesitan reiniciarse antes de que se aplique una actualización. Ignorar estos cuadros no ocasionará pérdida de datos, pero puede causar enfado y frustración.

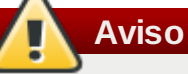

Las advertencias no deben ignorarse. Ignorarlas muy probablemente ocasionará pérdida de datos.

# <span id="page-10-0"></span>**3. ¡Necesitamos sus comentarios!**

Si encuentra algún error tipográfico o si tiene alguna sugerencia para mejorar este documento, nos gustaría saberlo. Por favor complete un reporte en Bugzilla[:http://bugzilla.redhat.com/](http://bugzilla.redhat.com/) against the product **Red Hat Enterprise Virtualization Manager**.

Al enviar un reporte de error, asegúrese de mencionar el identificador del manual: *Guides-Quick Start*.

En caso de que tenga una sugerencia para mejorar la documentación, trate de ser lo más específico posible. Si encontró algún error, por favor incluya el número de la sección y parte del contexto para poderlo encontrar más fácilmente.

# **Capítulo 1. Introducción**

La plataforma Red Hat Enterprise Virtualization comprende varios componentes, los cuales trabajan juntos sin problemas y esto le permite al administrador del sistema el instalar, configurar y administrar un entorno virtualizado. Después de leer este manual podrá configurar Red Hat Enterprise Virtualization tal como se representa en el siguiente diagrama:

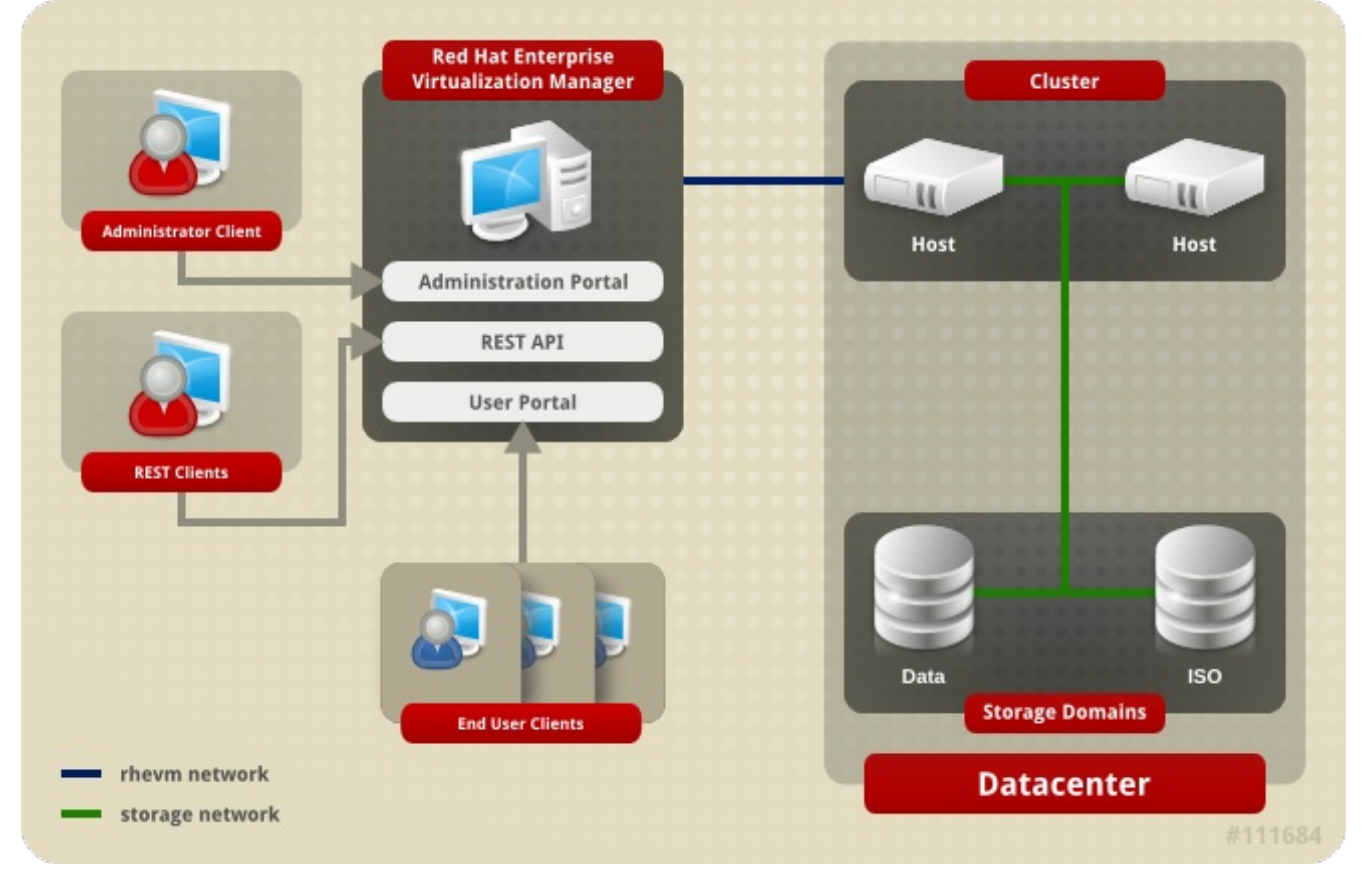

# **Figura 1.1. Sinopsis de los componentes de Red Hat Enterprise Virtualization**

# <span id="page-11-0"></span>**1.1. Prerequisitos**

Los siguientes requerimientos son comunes para instalaciones pequeñas a medianas. Observe que los requermientos exactos de la configuración depende de la instalación específica, de su tamaño y carga. Utilice los siguientes requerimientos como guía:

# **Gestor de virtualización de Red Hat Enterprise**

- Mínimo Servidor con doble núcleo con 4 GB RAM, con 25 GB de espacio de disco libre e interfaz de red de 1 Gbps.
- Recomendado Servidor con núcleo cuádruple y sockets dobles con 16 GB RAM, 50 GB de espacio de disco libre en múltiples ejes de disco e interfaz de red de 1 Gbps.

La composición de los requerimientos del servidor es la siguiente:

- Para el sistema operativo Red Hat Enterprise Linux 6: mínimo 1 GB RAM y 5 GB de espacio de disco local.
- Para el administrador: mínimo 3 GB RAM, 3 GB de espacio de disco local y banda ancha del controlador de red de 1 Gbps.
- Si desea crear un dominio ISO en el servidor del gestor necesita por lo menos 15 GB de espacio de disco.

# <span id="page-12-0"></span>**Importante — Locales soportadas**

El script de configuración del gestor de Red Hat Enterprise Virtualization, **rhevm-setup**, soporta los locales **en\_US.UTF-8**, **en\_US.utf8** y **en\_US.utf-8**. Asegúrese de instalar el gestor de Red Hat Enterprise Virtualization en un sistema en donde la local en uso sea uno de estos valores soportados.

Una subscripción válida a Red Hat Network para los siguientes canales:

- **rhel-x86\_64-server-6-rhevm-3**
- **rhel-x86\_64-server-6-rhevm-3-jboss-5**
- **rhel-x86\_64-server-supplementary-6**

# **Nota — Canales de lanzamientos Beta**

Los lanzamientos beta de Red Hat Enterprise Linux, el gestor de Red Hat Enterprise Virtualization y la plataforma de aplicación soportada se distribuyen usando canales opcionales. Los lanzamientos beta consisten de software previo al lanzamiento. No se debe utilizar en un entorno de producción.

Los canales requeridos para obtener lanzamientos beta del gestor de Red Hat Enterprise Virtualization Manager y los componentes Red Hat Enterprise Linux de los que depende son:

- **rhel-x86\_64-server-6-beta**
- **rhel-x86\_64-server-6-rhevm-3-beta**
- **rhel-x86\_64-server-6-rhevm-3-jboss-5-beta**
- **rhel-x86\_64-server-supplementary-6-beta**
- **rhel-x86\_64-server-supplementary-6**

Un cliente para conectarse al gestor de Red Hat Enterprise Virtualization.

- Microsoft Windows (7, XP, 2003 o 2008) con Internet Explorer 7 y posteriores
- Microsoft .NET Framework 4

# **Para cada Host (Red Hat Enterprise Virtualization Hypervisor o Red Hat Enterprise Linux)**

- Mínimo servidor con núcleo doble, 10 GB RAM y 10 GB de almacenamiento, interfaz de red de 1 Gbps.
- Recomendado servidor con socket doble, 16 GB RAM y 50 GB de almacenamiento, dos interfaces de red de 1 Gbps.

La composición de los requerimientos del servidor es la siguiente:

- Para cada host: habilitado para AMD-V o Intel VT, extensiones AMD64 o Intel 64, mínimo 1 GB RAM, 3 GB de almacenamiento libre e interfaz de red de 1 Gbps.
- Para las máquinas virtuales ejecutando en casa host: mínimo 1 GB RAM por máquina virtual.
- Subscripciones válidas para Red Hat Network para cada host. Puede utilizar Red Hat Enterprise Virtualization Hypervisor o hosts Red Hat Enterprise Linux o ambos.
	- Para cada host de Red Hat Enterprise Virtualization Hypervisor: **rhev-x86\_64-h-6**

# **Nota — Canales de lanzamientos Beta**

El canal requerido para obtener el lanzamiento beta de Red Hat Enterprise Virtualization Hypervisor es **rhev-x86\_64-h-6-beta**.

Para cada host Red Hat Enterprise Virtualization Linux: **rhel-x86\_64-rhev-mgmt-agent-6**

```
Nota — Canales de lanzamientos Beta
```
Los canales requeridos para obtener lanzamientos beta de Red Hat Enterprise Linux para sus hosts son:

```
rhel-x86_64-server-6-beta
```
**rhel-x86\_64-rhev-mgmt-agent-6-beta**

# **Almacenamiento y redes**

- Por lo menos uno de los tipos de almacenamiento soportados (NFS, iSCSI y FCP).
	- Para almacenamiento NFS se requiere una dirección IP válida y una ruta de exportación.
	- Para almacenamiento iSCSI se requiere una dirección IP válida y la información sobre el destino.
- Direcciones IP estáticas para el servidor del gestor de Red Hat Enterprise Virtualization y para cada servidor host.
- Servicio DNS, el cual puede resolver (re-enviar y reversar) todas las direcciones IP.
- Un servidor DHCP existente, el cual puede asignar direcciones de red para las máquinas virtuales.

# **Máquinas virtuales**

- Imágenes de instalación para crear máquinas virtuales, dependiendo del sistema operativo que quiere utilizar.
	- Microsoft Windows XP, 7, 2003 o 2008.
	- Red Hat Enterprise Linux 3, 4, 5 o 6.
- Permisos válidos o derechos de subscripción para cada sistema operativo.

# **Portal del usuario de Red Hat Enterprise Virtualization**

Un cliente Red Hat Enterprise Linux ejecutando Mozilla Firefox 3.6 y posteriores o un cliente Windows ejecutando Internet Explorer 7 y posteriores.

# **Capítulo 2. Instalación de Red Hat Enterprise Virtualization**

La plataforma de virtualización de Red Hat Enterprise consiste de por lo menos un gestor y uno o más hosts.

- **El gestor de virtualización de Red Hat Enterprise** proporciona una interfaz gráfica para el usuario para administrar los recursos fśicos y lógicos de la infraestructura de Red Hat Enterprise Virtualization. El gestor se instala en un servidor Red Hat Enterprise Linux 6 y se puede acceder desde un cliente Windows ejecutando Internet Explorer.
- **Red Hat Enterprise Virtualization Hypervisor** ejecuta máquinas virtuales. También se puede configurar un servidor físico ejecutando Red Hat Enterprise Linux como host para máquinas virtuales en la plataforma de Red Hat Enterprise Virtualization.

# <span id="page-14-0"></span>**2.1. Instalación del gestor de virtualización de Red Hat Enterprise**

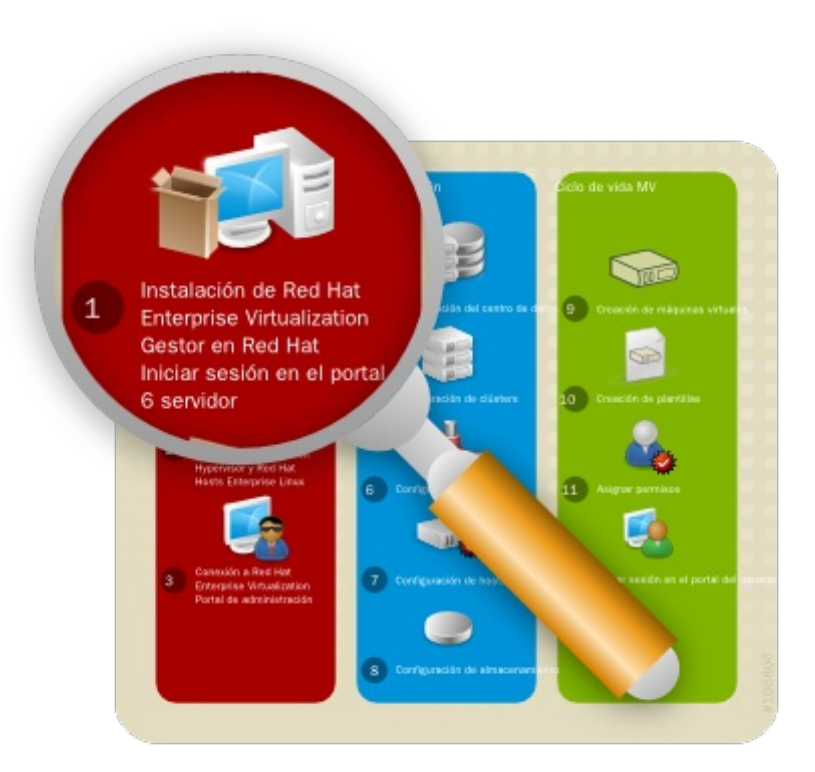

# **Figura 2.1. Instalación del gestor de virtualización de Red Hat Enterprise**

El gestor es el centro de control del entorno de Red Hat Enterprise Virtualization. Le permite definir hosts, configurar centros de datos, agregar almacenamiento, definir redes, crear máquinas virtuales, administrar permisos de usuarios y utilizar plantillas desde un lugar central.

El gestor Red Hat Enterprise Virtualization se debe instalar en un servidor ejecutando Red Hat Enterprise Linux 6 con un mínimo de 4 GB RAM, 25 GB de espacio de disco libre e interfaz de red de 1 Gbps (consulte Sección 1.1, ["Prerequisitos"](#page-11-0)).

# **Para instalar el gestor de Red Hat Enterprise Virtualization**

1. Instale Red Hat Enterprise Linux 6 en un servidor. Cuando se le consulte qué paquetes software se deben instalar, seleccione la opción predeterminada **Basic Server**. Consulte *Red Hat Enterprise Linux Installation Guide* para obtener mayores detalles.

**Importante**

Durante la instalación recuerde configurar el nombre del dominio calificado (FQDN) y el IP para el servidor.

2. Si se ha instalado el paquete *classpathx-jaf* entonces se debe borrar ya que causa conflictos con algunos de los componentes requeridos para soportar JBoss en el gestor de Red Hat Enterprise Virtualization. Ejecute:

 $#$  yum remove classpathx-jaf

3. Si su servidor no se ha registrado con Red Hat Network, ejecute:

 $#$  rhn\_register

Para completar el registro de manera exitosa es necesario proporcionar su nombre de usuario para Red Hat Network y su contraseña. Siga las ventanas que irán apareciendo para completar el registro del sistema.

Después de haber registrado su servidor, actualice todos los paquetes que se encuentran en él. Ejecute:

# yum -y update

Reinicie el servidor para que las actualizaciones tengan efecto.

- 4. Subscriba el servidor a los canales requeridos para el gestor de Red Hat Enterprise Virtualization.
	- El canal **Red Hat Enterprise Virtualization Manager (v.3 x86\_64)** también conocido como **rhel-x86\_64-server-6-rhevm-3** proporciona el gestor de Red Hat Enterprise Virtualization.
	- El canal **Red Hat Application Platform for RHEV-M Beta (v.3 x86\_64)** también conocido como **rhel-x86\_64-server-6-rhevm-3-jboss-5** proporciona el lanzamiento soportado de la plataforma de aplicaciones en la que ejecuta el gestor.
	- El canal **RHEL Server Supplementary (v. 6 64-bit x86\_64)** también conocido como **rhel-x86\_64-server-supplementary-6** proporciona la versión soportada de JRE (del inglés Java Runtime Environment).

Para hacer esto ejecute el siguiente comando:

```
# rhn-channel -v -u YOUR-RHN-USERNAME -a -c rhel-x86_64-server-6-rhevm-3 -c
rhel-x86_64-server-6-rhevm-3-jboss-5 -c rhel-x86_64-server-supplementary-6
```
# **Nota - Canales de lanzamientos beta**

Si está utilizando la versión beta del gestor de Red Hat Enterprise Virtualization, ejecute:

```
# rhn-channel -v -u YOUR-RHN-USERNAME -a -c rhel-x86_64-server-6-beta -
c rhel-x86_64-server-6-rhevm-3-beta -c rhel-x86_64-server-6-rhevm-3-
jboss-5-beta -c rhel-x86_64-server-supplementary-6-beta -c rhel-x86_64-
server-supplementary-6
```
5. Ahora está listo para instalar el gestor de Red Hat Enterprise Virtualization. Ejecute el siguiente comando:

# yum -y install rhevm

Este comando descargará el software de instalación del gestor de Red Hat Enterprise Virtualization y resolverá todas las dependencias.

6. Cuando los paquetes han terminado de descargar, ejecute el instalador:

# rhevm-setup

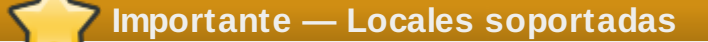

**rhevm-setup** soporta las locales **en\_US.UTF-8**, **en\_US.utf8** y **en\_US.utf-8**. No podrá ejecutar este instalador en un sistema en donde la local en usi no sea uno de los valores soportados.

7. El instalador le hará una serie de preguntas interactivas tal como se puede ver en el siguiente ejemplo. Si no introduce un valor cuando se le pide entonces el instalador usa la configuración predeterminada que se encuentra entre los paréntesis cuadrados [ ] .

# **Ejemplo 2.1. Instalación del gestor de Red Hat Enterprise Virtualization**

Welcome to RHEV Manager setup utility HTTP Port [8080] : HTTPS Port [8443] : Host fully qualified domain name, note that this name should be fully resolvable [rhevm.demo.redhat.com] : Password for Administrator (admin@internal) : Database password (required for secure authentication with the locally created database) : Confirm password : Organization Name for the Certificate: Red Hat The default storage type you will be using ['NFS'| 'FC'| 'ISCSI'] [NFS] : **TSCST** Should the installer configure NFS share on this server to be used as an ISO Domain? ['yes'| 'no'] [no] : yes Mount point path: /data/iso Display name for the ISO Domain: local-iso-share Firewall ports need to be opened. You can let the installer configure iptables automatically overriding the current configuration. The old configuration will be backed up. Alternately you can configure the firewall later using an example iptables file found under /usr/share/rhevm/conf/iptables.example Configure iptables ? ['yes'| 'no']: yes

Puntos importantes a notar:

- Los puertos predeterminados **8080** y **8443** deben estar disponibles para acceder el administrador en HTTP y HTTPS respectivamente.
- Si decide configurar un NFS compartido se exportará desde la máquina en la que se está instanlado el gestor.
- El tipo de almacenamiento que usted escoja se utilizará para crear un centro de datos y el clúster. Luego podrá adjuntar almacenamientos a estos desde el portal de administración.
- 8. Luego se le presenta un resumen de las configuraciones que ha seleccionado. Escriba *si* para aceptarlas.

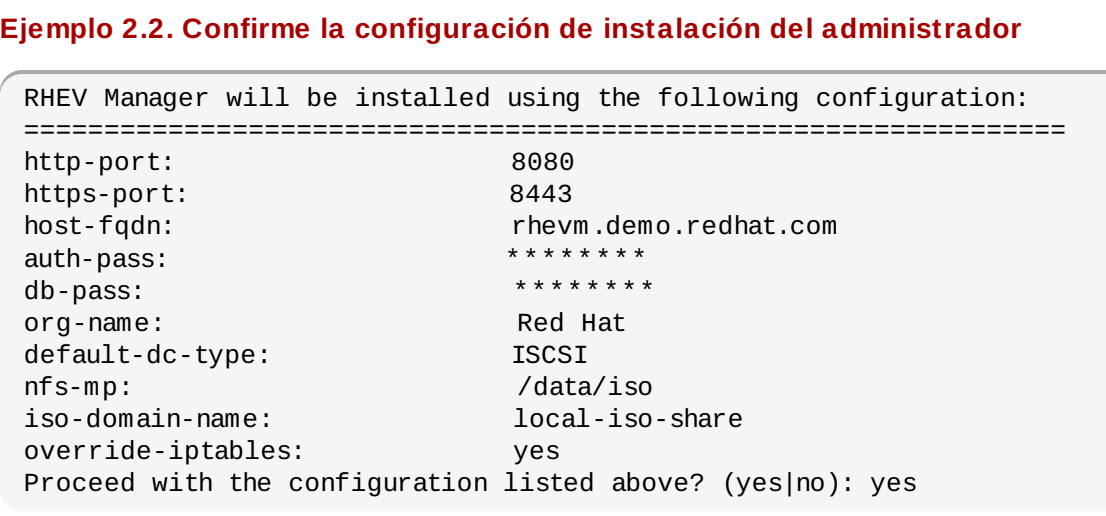

9. La instalación inicia. Se presenta el siguiente mensaje, el cual indica que la instalación tuvo éxito.

# **Ejemplo 2.3. Instalación exitosa**

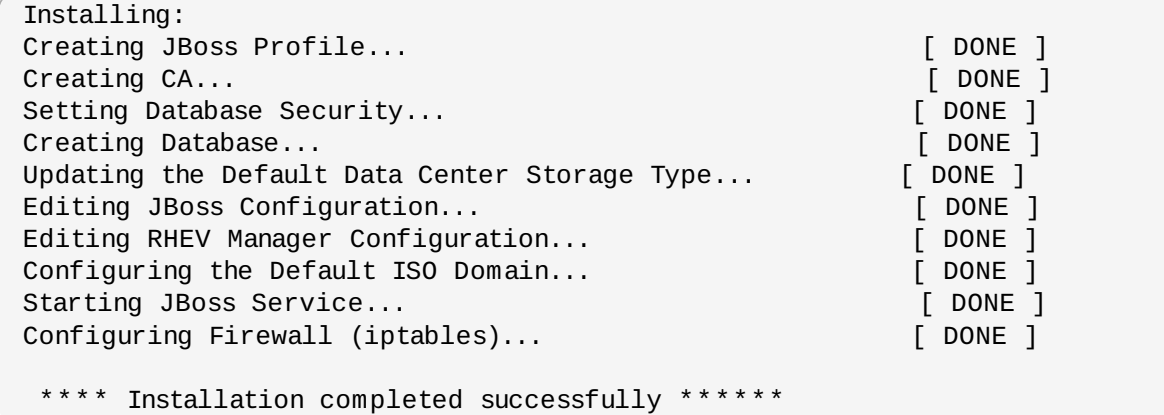

Ahora su gestor de Red Hat Enterprise Virtualization se encuentra ejecutando. Puede acceder al portal de adminitración web del gestor de Red Hat Enterprise Virtualization si inicia sesión como **admin** (el usuario administrativo configurado durante la instalación) usando el dominio **internal**. Las instrucciones para hacerlo se encuentran al final de este capítulo.

# **Importante**

El dominio **Internal** se crea de manera automática durante la instalación; sin embargo no se pueden agregar nuevos usuarios a este dominio. Para autenticar los nuevos usuarios necesita un servicio externo de directorios. Red Hat Enterprise Virtualization soporta directorios activos e IPA y brinda una funcionalidad llamada **rhevm-manage-domains** para adjuntar nuevos directorios al sistema. Abordamos el uso de esta herramienta en el *Red Hat Enterprise Virtualization Installation Guide*.

# <span id="page-18-0"></span>**2.2. Instalación de hosts**

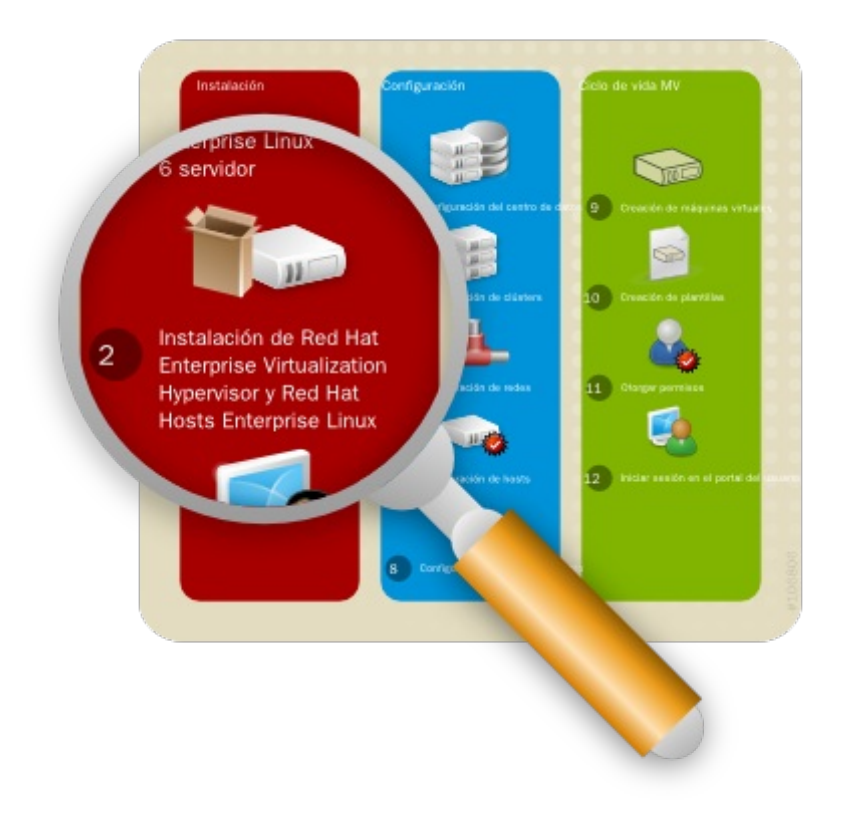

# **Figura 2.2. Instalación de hosts de Red Hat Enterprise Virtualization**

Después de instalar el gestor de Red Hat Enterprise Virtualization, instale los hosts para ejecutar sus máquinas virtuales. En Red Hat Enterprise Virtualization puede utilizar Red Hat Enterprise Virtualization Hypervisor o Red Hat Enterprise Linux como host.

# <span id="page-19-0"></span>**2.2.1. Instalación l Red Hat Enterprise Virtualization Hypervisor**

Este documento brinda instrucciones para instalar Red Hat Enterprise Virtualization Hypervisor usando un CD. Para encontrar información sobre métodos opcionales incluyendo redes PXE o dispositivos USB consulte *Red Hat Enterprise Linux Hypervisor Deployment Guide*.

Antes de instalar Red Hat Enterprise Virtualization Hypervisor necesita descargar la imagen del hypervisor de Red Hat Network y debe crear un CD de arranque con la imagen. Este procedimiento se puede realizar en cualquier máquina ejecutando Red Hat Enterprise Linux.

# **Para preparar un CD de instalación de Red Hat Enterprise Virtualization Hypervisor**

1. Descargue la última versión del paquete *rhev-hypervisor\** de Red Hat Network. La lista de paquetes del hypervisor se encuentra en el canal **Red Hat Enterprise Virtualization Hypervisor (v.6 x86-64)**.

<span id="page-20-0"></span>**Nota - Canal de lanzamientos beta**

Si estáutilizando una versión beta de Red Hat Enterprise Hypervisor use el canal **Red Hat Enterprise Virtualization Hypervisor Beta (v.6 x86-64)**.

2. Instale el RPM en un sistema Red Hat Enterprise Linux. Debe iniciar sesión como usuario **root** y navegar hasta el archivo descargado para realizar este paso.

 $\#$  yum localinstall rhev-hypervisor\*.rpm

3. Introduzca un CD en blanco en su quemador de CDs. Use la funcionalidad *cdrecord* para quemar la imagen ISO del hypervisor en el disco. Ejecute:

 $\#$  cdrecord dev=/dev/cdrw /usr/share/rhev-hypervisor/rhev-hypervisor.iso

Ha creado un CD de instalación de Red Hat Enterprise Virtualization Hypervisor y ahora puede utilizarlo para iniciar la máquina designada como su host hypervisor. Para este manual utilizará la instalación interactiva en donde se le pida configurar en una interfaz gráfica. Use las siguientes teclas para navegar en la pantalla de instalación:

#### **Teclas de navegación del menú**

- Use las flechas **Up** y **Down** para navegar entre opciones. Su elección se resalta en blanco.
- La tecla **Tab** le permite moverse enter campos.
- Use el **Spacebar** para seleccionar las casillas representadas por corchetes **[ ]**. Una casilla marcada se presenta con un asterisco (**\***).
- Para proceder con la configuración seleccionada presione la tecla **Enter**.

#### **Para configurar la instalación de Red Hat Enterprise Virtualization Hypervisor**

- 1. Introduzca el CD de instalación de Red Hat Enterprise Virtualization Hypervisor 6.2-3.0 en su CD-ROM y reinicie la máquina. Cuando se presente la pantalla de arranque presione la tecla **Tab** y seleccione **Boot** para arrancar desde el medio de instalación del hypervisor. Presione **Enter**.
- 2. En la pantalla de confirmación de la instalación seleccione **Install RHEV Hypervisor** y presione **Enter**.
- 3. El instalado detecta automáticamente los controladores adjuntos al sistema. El disco seleccionado para arrancar el hypervisor está resaltado en blanco. Asegúrese de que el disco local esté resaltado de otra manera use las teclas de las flechas para seleccionar el disco correcto. Seleccione **Continue** y presione **Enter**.
- 4. Se le pide que confirme su elección de controlador local, el cual está marcado con un asterisco. Seleccione **Continue** y presione **Enter**.
- 5. Introduzca una contraseña para acceso local de la consola y confírmela. Seleccione **Install** y presione **Enter**. Red Hat Enterprise Virtualization Hypervisor realiza las particiones en el disco local y luego comienza la instalación.
- 6. Una vez que la instalación esté completa una ventana le pedirá que **Reboot** el hypervisor. Presiones **Enter** para confirmar. Remueva el disco de instalación.
- 7. Después de que se ha reiniciado el hypervisor se le llevará a una pantalla de incio de sesión. Inicie sesión como **admin** con la contraseña que proporcionó durante la instalación para entrar en la consola de administración de Red Hat Enterprise Virtualization Hypervisor.
- 8. En la consola de administración del hypervisor hay ocho pesntañas a la izquierda. Presione las teclas **Up** y **Down** para navegar enter las pestañas y presione **Enter** para acceder a ellas.
- a. Seleccione la pestaña **Network**. Configure las siguientes opciones:
	- **Hostname**: Introduzca el nombre de host con el formato **hostname.domain.example.com**.
	- **DNS Server**: Introduzca la dirección del servidor de nombres de dominios (DNS) con el formato **192.168.0.254**. Puede utilizar hasta dos servidores DNS.
	- **NTP Server**: Introduzca la dirección del servidor NTP ( Network Time Protocol) con el formato **rhel.pool.ntp.org**. Esto sincroniza el reloj del sistema del hypervisor on el del gestor. Puede utilizar hasta dos servidores NTP. Seleccione **Apply** y presione **Enter** para guardar su configuración de red.
	- El instalador detecta automáticamente los dispositivos de interfaz de red disponibles a utilizarse como red de administración. Seleccione el dispositivo y presione **Enter** para acceder el menú de configuración de la interfaz. Bajo **IPv4 Settings** seleccione la casilla **DHCP** o **Static**. Si está utilizando la configuración de red estática IPv4, llene los campos **IP Address**, **Netmask** y **Gateway**.

Para confirmar la configuración de su red seleccione **OK** y presione **Enter**.

- b. Seleccione la pestaña **RHEV-M**. Configure las siguientes opciones:
	- **Management Server**: Introduzca el nombre del dominio del gestor de Red Hat Enterprise Virtualization con el formato **rhevm.demo.redhat.com**.
	- **Management Server Port**: Introduzca el número de puerto del servidor del gestor. Por defecto es **8443**.
	- **Connect to the RHEV Manager and Validate Certificate**: Seleccione esta casilla si desea verificar el certificado de seguridad RHEVM.
	- **Set RHEV-M Admin Password**: Este campo le permite especificar la contraseña de root para el hypervisor y habilitar la autenticación de contraseñas SSH desde el gestor de Red Hat Enterprise Virtualization. Este campo es opcional y se aborda con más detalles en *Red Hat Enterprise Virtualization Installation Guide*.

Seleccione **Apply** y presione **Enter**. Se presenta una ventana pidiéndole que conecte el hypervisor al gestor de Red Hat Enterprise Virtualization y que valide su certificado. Seleccione **Approve** y presione **Enter**. Se presentará un mensaje notificándole que la configuración del gestor se ha actualizado de manera exitosa.

- c. Bajo la pestaña **Red Hat Network** puede registrar el host con Red Hat Network. Esto habilita al host a ejecutar máquinas virtuales Red Hat Enterprise Linux con los apropiados derechos RHN. Configure lo siguiente:
	- Introduzca sus credenciales de Red Hat Network en los campos **Login** y **Password**.
	- Para seleccionar el método por medio del cual el hypervisor recibe actualizaciones seleccione la casilla **RHN** o **Satellite**. Llene los campos **RHN URL** y **RHN CA**.

Para confirmar su configuración de RHN seleccione **Apply** y presione **Enter**.

- d. Acepte las demás configuraciones predeterminadas. para mayor información sobre la configuración de la seguridad, los registros, kdump y el almacenamiento remoto, consulte *Red Hat Enterprise Linux 6 Hypervisor Deployment Guide*.
- e. Finalmente seleccione la pestaña **Status**. Seleccione **Restart** y presione **Enter** para reiniciar el host y aplicar todos los cambios.

Ha instalado exitosamente Red Hat Enterprise Virtualization Hypervisor. Repita este procedimineto si desea utilizar más hypervisors. Las siguientes secciones le brindarán las instrucciones para aprobar los hypervisors para utilizarlos con el gestor de Red Hat Enterprise Virtualization.

# <span id="page-21-0"></span>**2.2.2. Instalación del host de Red Hat Enterprise Linux**

Sabe cómo instalar un Red Hat Enterprise Virtualization Hypervisor. Además de los hosts hypervisor

también puede reconfigurar los servidores que estén ejecutando Red Hat Enterprise Linux para utilizarlos como hosts de máquinas virtuales.

#### **Para instalar un host de Red Hat Enterprise Linux 6**

- 1. En la máquina designada como su host Red Hat Enterprise Linux, instale Red Hat Enterprise Linux 6.2. Seleccione sólamente el grupo de paquetes base durante la instalación. Para mayores instrucciones consulte el *Red Hat Enterprise Linux Installation Guide*.
- 2. Asegúrese de que el host esta subscrito a los canales correctos de Red Hat Network.
	- a. Si su servidor no se ha registrado con Red Hat Network ejecute el comando **rhn\_register** como **root** para registrarlo. Para completar el registro de manera exitosa necesitará dar su nombre y contraseña de Red Hat Network. Siga las ventanas que aparecen en la pantalla para completar el registro del sistema.

 $#$  rhn\_register

b. Ejecute el comando **rhn-channel** para subscribir el sistema al canal **Red Hat Enterprise Virt Management Agent (v 6 x86\_64)** también conocido como **rhel-x86\_64-rhev-mgmt-agent-6**.

# rhn-channel -a -c rhel-x86\_64-rhev-mgmt-agent-6

**Nota - Canales de lanzamientos beta**

Si está utilizando una versión beta de Red Hat Enterprise Linux para su host, ejecute:

# rhn-channel -a -c rhel-x86\_64-server-6-beta -c rhel-x86\_64-rhevmgmt-agent-6-beta

3. La plataforma Red Hat Enterprise Virtualization usa un número de puertos de red para administración y otras funcionalidades de virtualización. Ajuste la configuración de sy cortafuegos del host de Red Hat Enterprise Linux para permitir acceso a los puertos requeridos configurando reglas **iptables**. Modifique el archivo **/etc/sysconfig/iptables** de manera que se parezca al siguiente ejemplo:

```
:INPUT ACCEPT [0:0]
:FORWARD ACCEPT [0:0]
:OUTPUT ACCEPT [10765:598664]
-A INPUT -m state --state RELATED,ESTABLISHED -j ACCEPT
-A INPUT -p icmp -j ACCEPT
-A INPUT -i lo -j ACCEPT
-A INPUT -p tcp --dport 22 -j ACCEPT
-A INPUT -p tcp --dport 16514 -j ACCEPT
-A INPUT -p tcp --dport 54321 -j ACCEPT
-A INPUT -p tcp -m multiport --dports 5634:6166 -j ACCEPT
-A INPUT -p tcp -m multiport --dports 49152:49216 -j ACCEPT
-A INPUT -p tcp -m state --state NEW -m tcp --dport 22 -j ACCEPT
-A INPUT -j REJECT --reject-with icmp-host-prohibited
-A FORWARD -m physdev ! --physdev-is-bridged -j REJECT --reject-with icmp-
host-prohibited
COMMIT
```
4. Asegúrese de que el servicio **iptables** esté configurado para iniciar durante el arranque y se haya reiniciado o arrancado por primera vez si todavía no estaba ejecutando. Ejecute los

haya reiniciado o arrancado por primera vez si todavía no estaba ejecutando. Ejecute los siguientes comandos:

```
# chkconfig iptables on
 # service iptables restart
```
Ha instalado exitosamente un host de Red Hat Enterprise Linux. Como antes repita este procedimiento si desea usar más hosts Linux. Antes de empezar a ejecutar máquinas virtuales en su host tiene que agregarlo manualmente al gestor de Red Hat Enterprise Virtualization a través del portal de administración, al cual podrá acceder en el siguiente paso.

# <span id="page-23-0"></span>**2.3. Conexión al gestor de Red Hat Enterprise Virtualization**

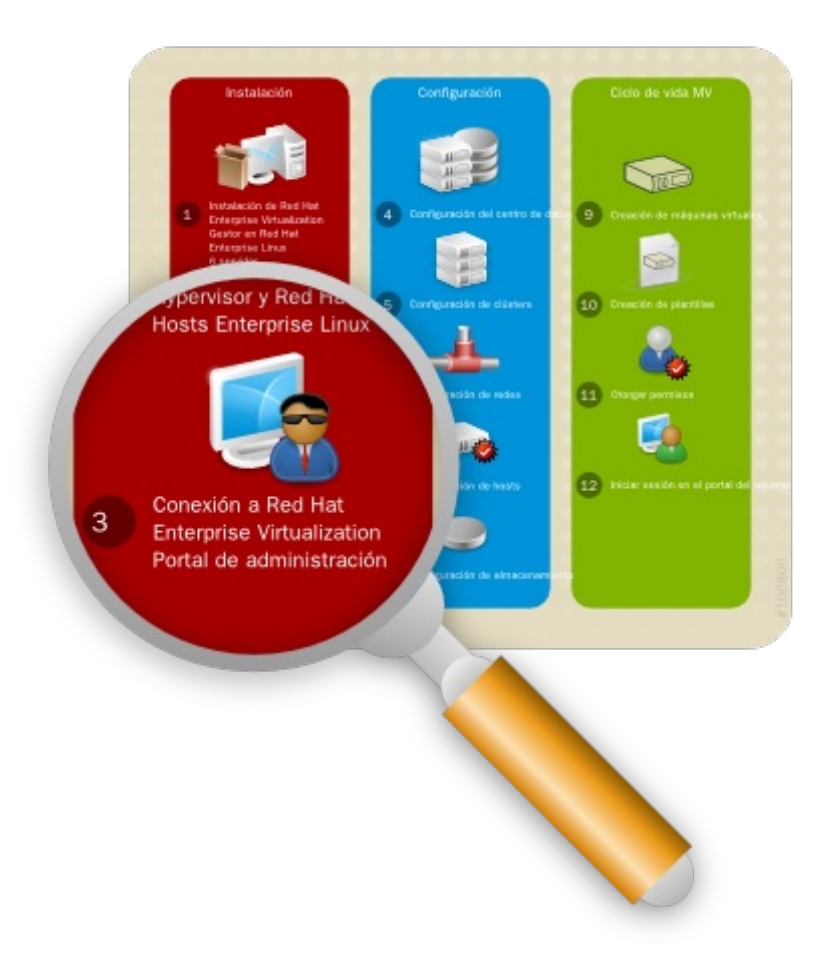

# **Figura 2.3. Conexión al portal de administración del gestor**

Ahora que ha instalado el gestor de Red Hat Enterprise Virtualization y los hosts puede iniciar sesión en el portal de administración del gestor para empezar a configurar su entorno de virtualización. El portal de administración basado en la web se puede acceder usando un cliente Windows ejecutando Internet Explorer.

Antes de iniciar sesión instale .NET Framework 4 y modifique la configuración de seguridad

predeterminada en la máquina utilizada para acceder el portal de administración web. El ejemplo a continuación es aplicable para Windows 2008.

# **Para configurar el cliente Windows para que acceda el portal de administración**

- 1. Para instalar .NET Framework 4 descárguelo de <http://www.microsoft.com/download/en/details.aspx?id=17718>. Ejecútelo como usuario con acceso administrativo al sistema.
- 2. Luego inhabilite la configuración de seguridad mejorada de Internet Explorer. Haga clic en **Start** → **Administrative Tools** → **Server Manager**. En el panel **Security Information** en la ventana **Server Manager** haga clic en **Configure IE ESC**. Seleccione **Off** para administradores y usuarios para inhabilitar la configuración de seguridad. Haga clic en **OK**.
- 3. Para agregar el portal de administración a la lista del navegador de sitios confiables abra un navegador y haga clic en **Tools** → **Internet Options**. Haga clic en la pestaña **Security**.
	- a. Seleccione **Trusted Sites**. Haga clic en **Sites** para ver la ventana **Trusted Sites**. Introduzca la URL para su portal de administración en la casilla de texto **Add this website to the zone**. Haga clic en **Add** luego en **Close**.
	- b. Haga clic en el botón **Custom Level...**. Busque **XAML browser applications** en la lista, asegúrese de que está configurado como **Enable** luego haga clic en **OK**.
- 4. Reinicie Internet Explorer para acceder al portal de administración.

# <span id="page-24-0"></span>**2.3.1. Inicie sesión en el portal de administración**

Ahora que los prerequisitos se han resuelto puede iniciar sesión en el portal de administración del gestor de Red Hat Enterprise Virtualization. Asegúrese de configurar la contraseña del administrador durante la instalación tal como se anotó en Ejemplo 2.1, "Instalación del gestor de Red Hat Enterprise Virtualization".

# **Conexión al portal de administración web de Red Hat Enterprise Virtualization**

- 1. Abra un navegador y vaya hasta **https://domain.example.com:8443/RHEVManager**. Substitute **domain.example.com** con URL que se proporcionó durante la instalación.
- 2. Si esta es la primera vez que se conecta al portal de administración, Red Hat Enterprise Virtualization Manager emitirá certificados de seguridad para su navegador. Haga clic en el enlace **this certificate** para confiar en el certificado **ca.cer**. Se presenta una ventana, haga clic en **Open** para iniciar el diálogo **Certificate**. Haga clic en **Install Certificate** y escoja el poner el certificado en el almacén de **Trusted Root Certification Authorities**.
- 3. De regreso en la pantalla del navegador haga clic en el enlace que dice labelled **here** y siga las instrucciones para instalar el ejecutable **RHEV-GUI-CertificateInstaller**. Se presenta una ventana de nuevo, esta vez haga clic en **Run**. Note que la instalación del certificado en sí está precedida por una instalación ActiveX.

Cuando se completa aparece un uevo enlace **here**. Haga clic en este para volver a cargar el portal de administración.

4. Se presenta la pantalla de inicio de sesión en el portal. Introduzca **admin** como su **User Name** y escriba el **Password** que dión durante la instalación. Asegúrese de que su dominio está configurado como **Internal**. Haga clic en **Login**.

Ha iniciado sesión de manera exitosa en el portal de administración web de Red Hat Enterprise Virtualization. Aquí puede configurar y administrar todos sus recursos virtuales. Las funciones de la interfaz gráfica del usuario del gestor de Red Hat Enterprise Virtualization se describen en la siguiente figura y lista:

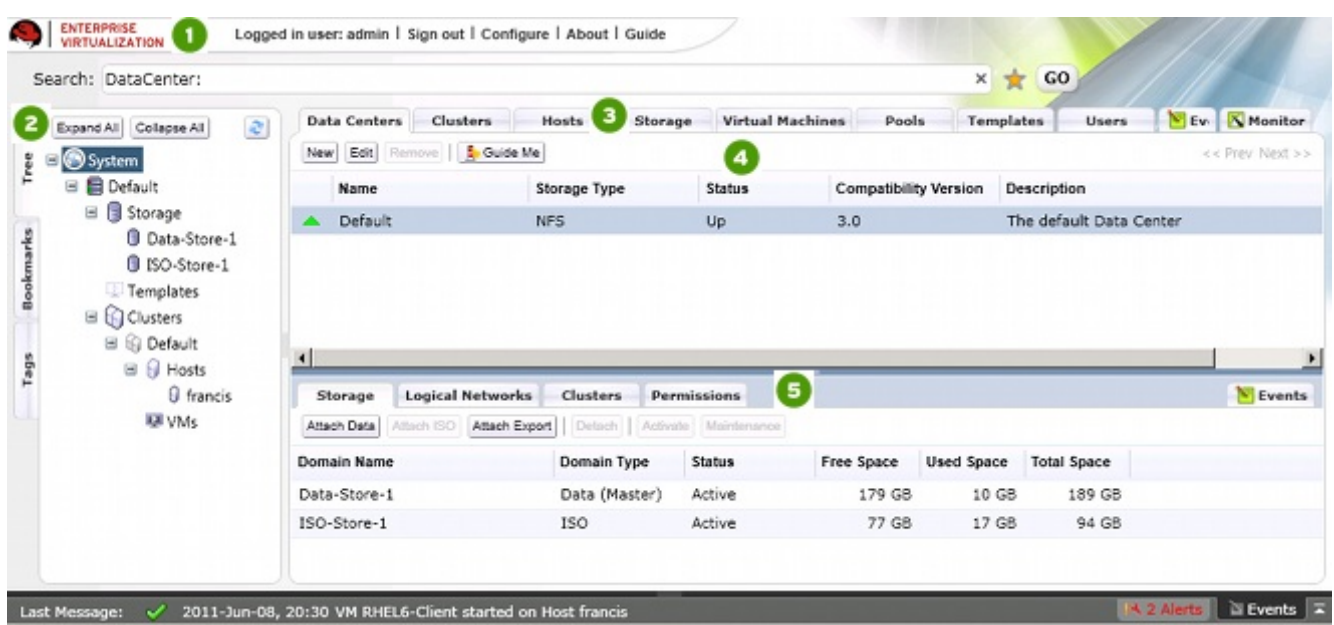

# **Figura 2.4 . Funcionalidades del portal de administración**

- 1. **Header**: Esta barra contiene el nombre del usuario que ha iniciado sesión, el botón para terminar la sesión, la opción para configurar los roles del usuario.
- 2. **Navigation Pane**: Este panel le permite navegar entre las pestañas: Tree, Bookmarks y Tags. En la pestaña Tree, este modo le permite ver el árbol completo del sistema y le proporciona una representanción visual de la arquitectura del entorno de virtualización.
- 3. **Resources Tabs**: Estas pestañas le permiten acceder a los recursos de Red Hat Enterprise Virtualization. Ya debe tener un centro de datos predeterminado, un clúster predeterminado, un host esperando a ser aprobado y almacenamiennto disponible esperando a que se adjunte al centro de datos.
- 4. **Results List**: Cuando selecciona una pestaña, esta lista presenta los recursos disponibles. Puede realizar una tarea en un objeto individual o en múltiples seleccionando los objetos y luego haciendo clic en el botón relevante. Si una acción no es posible entonces el botón se inhabilita.
- 5. **Details Pane**: Cuando selecciona un recurso este panel presenta sus detalles en varias pestañas. Estas pestañas también contienen botones de acción que puede utilizar para realizar cambios en el recurso seleccionado.

Una vez que se haya familiarizado con la distribución del portal de administración puede empezar a configurar su entorno virtual.

# **Capítulo 3. Configuración de Red Hat Enterprise Virtualization**

Ahora que ha iniciado sesión en el portal de administración, configure el entorno de su Red Hat Enterprise Virtualization defiendo el centro de datos, el clúster host, las redes y el almacenamiento. Aunque este manual usa los recursos predeterminados configurados durante la instalación, si está configurando un entorno Red Hat Enterprise Virtualization con componentes completamente nuevos, debe realizar el procedimiento de configuración en la secuencia que se da a continuación.

# <span id="page-26-0"></span>**3.1. Configuración de centros de datos**

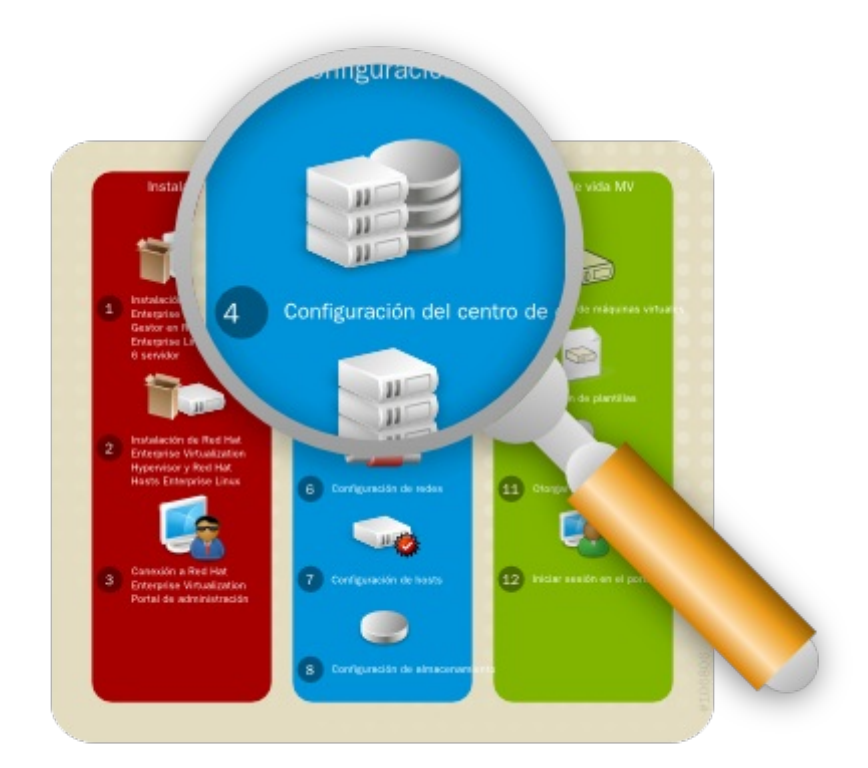

# **Figura 3.1. Configuración del centro de datos**

Un centro de datos es una entidad lógica que define el grupo de recursos físicos y lógicos utilizados en un entorno virtual administrado. Considérelo como un contenedor, el cual mantiene clústers de hosts, máquinas virtuales, almacenamiento y redes.

Por defecto, Red Hat Enterprise Virtualization crea un centro de datos durante la instalación. Su tipo se configura desde el script de instalación. Para accederlo, naviguel al panel **Tree**, haga clic en **Expand All** y seleccione el centro de datos **Default**. En la pestaña **Data Centers** se puede ver el centro de datos **Default**.

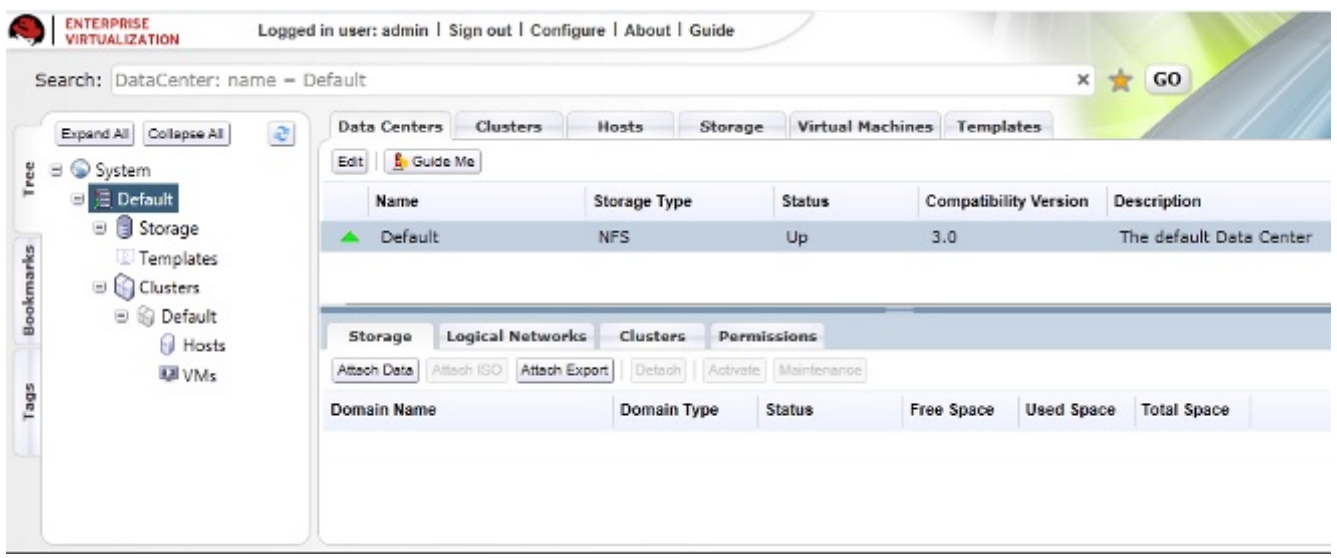

# **Figura 3.2. Pestaña de los centros de datos**

<span id="page-27-0"></span>El centro de datos **Default** se utiliza para este documento, sin embargo, si desea crear unnurvo centro de datos consulte *Red Hat Enterprise Virtualization Administration Guide*.

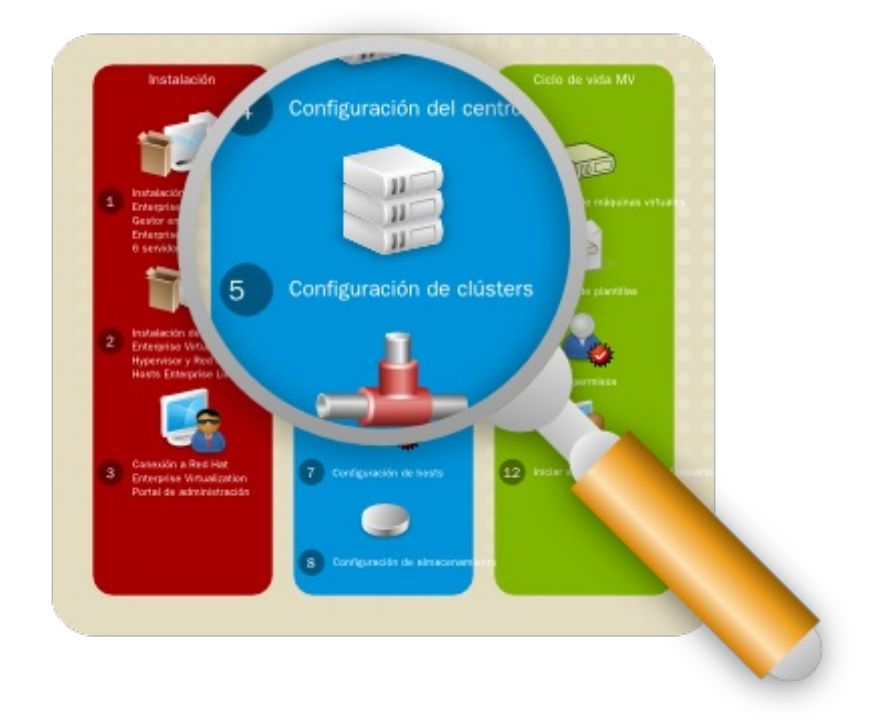

# **Figura 3.3. Población de clústers con hosts**

Un clúster es un grupo de hosts físicos que se tratan como un pool de recursos para un grupo de máquinas virtuales. Los hosts en un clúster comparten la misma infrastructura de red, el mismo almacenamiento y el mismo tipo de CPU. Constituyen un dominio de migración dentro del cual las máquinas virtuales se pueden mover de host a host.

Por defecto, Red Hat Enterprise Virtualization crea un clúster durante la instalación. Para acceder a este, navegue al panel **Tree** haga clic en **Expand All** y seleccione el clúster **Default**. En la pestaña **Clusters** se presenta el clúster **Default**.

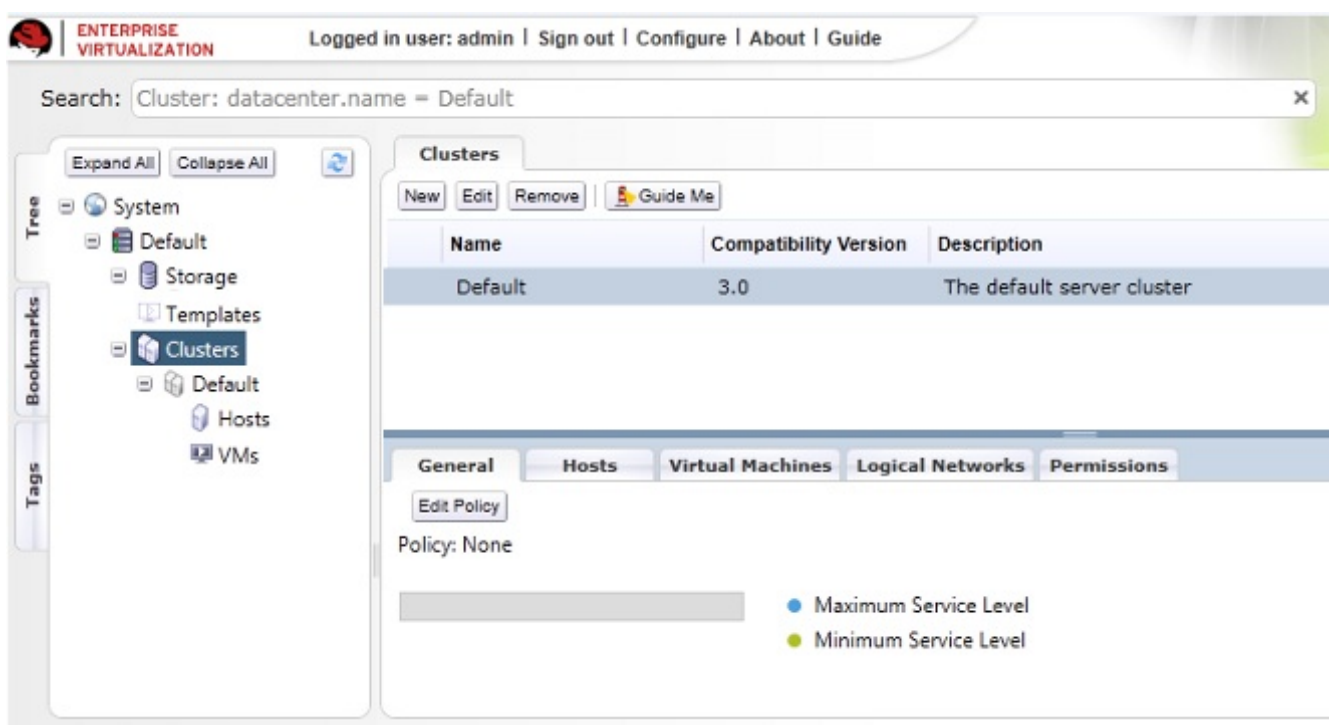

# **Figura 3.4 . Pestaña de los clústers**

Para este documento, los hosts de Red Hat Enterprise Virtualization Hypervisor y Red Hat Enterprise Linux se adjuntarán al clúster host **Default**. Si desea crear nuevos clústers o migrar en vivo máquinas virtuales entre hosts en un clúster, consulte *Red Hat Enterprise Virtualization Evaluation Guide*.

# <span id="page-29-0"></span>**3.3. Configuración de redes**

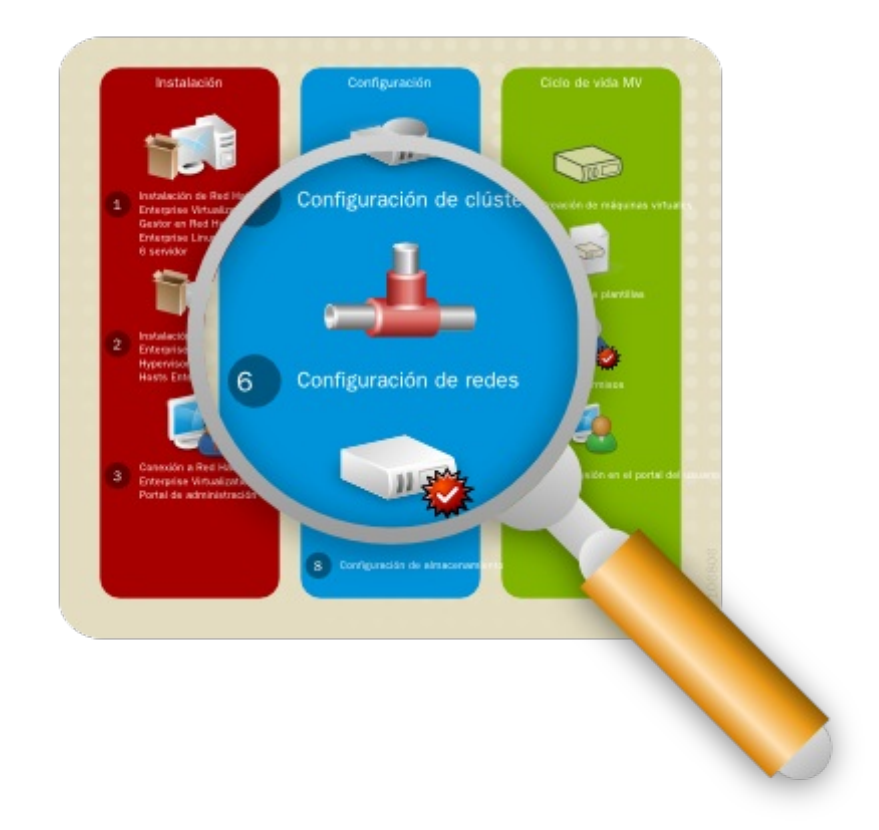

# **Figura 3.5. Configuración de redes**

En la instalación, Red Hat Enterprise Virtualization define una red de administración para el centro de datos predeterminado. Esta red se utiliza para la comunicación entre el administrador y el host. Se pueden agregar nuevas redes lógicas - por ejemplo para datos huéspedes, almacenamiento o presentación - para mejorar la velocidad de la red y su rendimiento. Todas las redes que los hosts y clústers utilizan se deben agregar al centro de datos al que pertenecen.

Para acceder la red de administración haga clic en la pestaña **Clusters** y seleccione el clúster predeterminado. Haga clic en la pestaña **Logical Networks** en el panel de detalles. Allí puede ver la red **rhevm**.

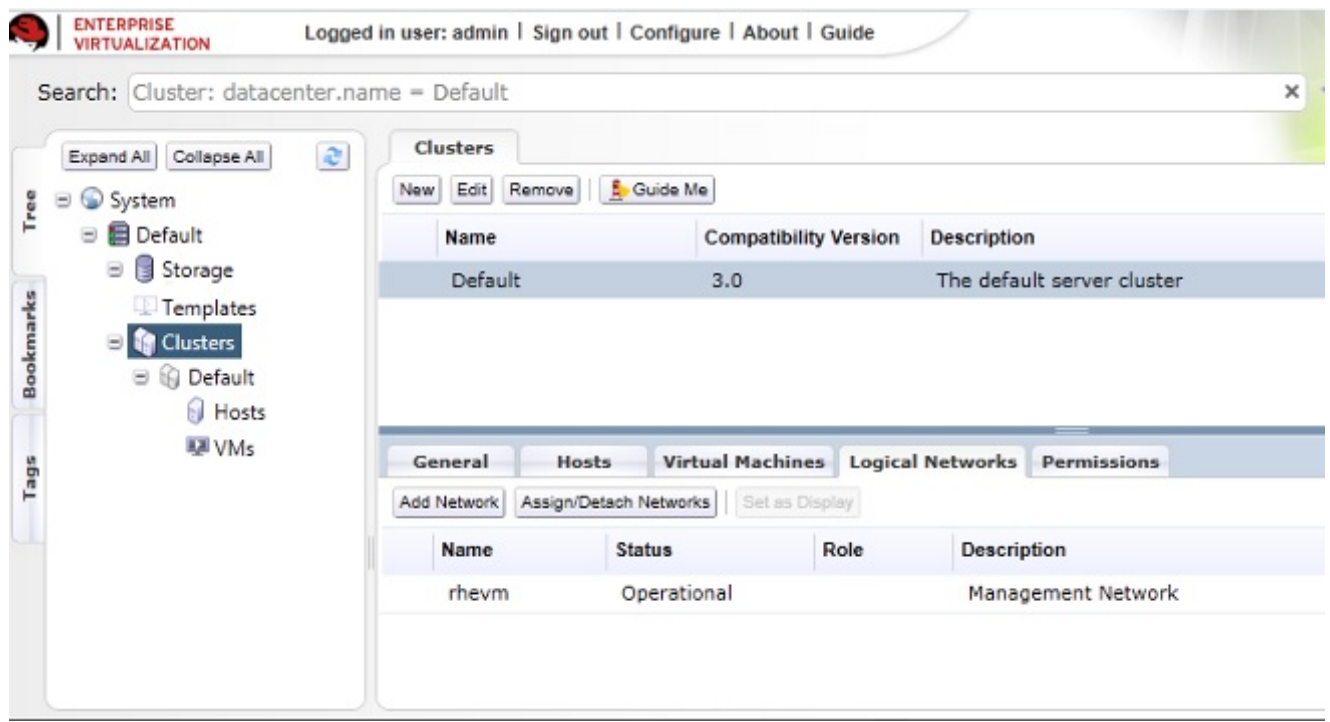

# **Figura 3.6. Pestaña de redes lógicas**

La red de administración **rhevm** se utiliza para este documento, sin embargo, si desea crear nuevas redes lógicas consulte *Red Hat Enterprise Virtualization Administration Guide*.

# <span id="page-31-0"></span>**3.4. Configuración de hosts**

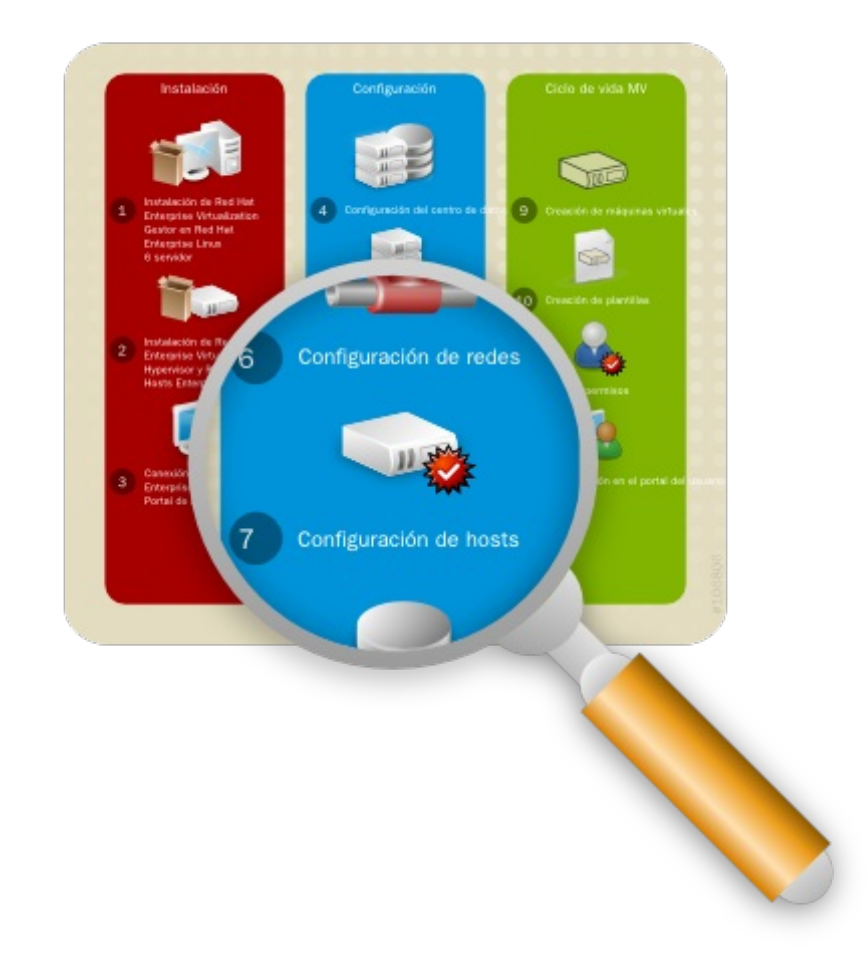

# **Figura 3.7. Configuración de hosts**

Ya instaló sus hosts de Red Hat Enterprise Virtualization Hypervisor y Red Hat Enterprise Linux, pero antes de poder utilizarlos se tienen que agregar al gestor. Red Hat Enterprise Virtualization Hypervisor está diseñado especificamente para la plataforma Red Hat Enterprise Virtualization, por lo tanto sólo necesita un simple clic para aprobar. Por otro lado, Red Hat Enterprise Linux es un sistema operativo con propósitos generales y por lo tanto el reprogramarlo como host requiere configuración adicional.

# <span id="page-32-0"></span>**3.4 .1. Aprobación del host de Red Hat Enterprise Virtualization Hypervisor**

El Hypervisor que instaló en Sección 2.2.1, "Instalación l Red Hat Enterprise [Virtualization](#page-19-0) Hypervisor" se registra automáticamente con la plataforma Red Hat Enterprise Virtualization. Presenta el gestor de Red Hat Enterprise Virtualization y necesita aprobación para ser utilizado.

# **Configuración de un host de Red Hat Enterprise Virtualization Hypervisor**

1. En el panel **Tree** haga clic en **Expand All** y seleccione **Hosts** bajo el clúster predeterminado. En la pestaña **Hosts** seleccione el nombre de su hypervisor recién instalado.

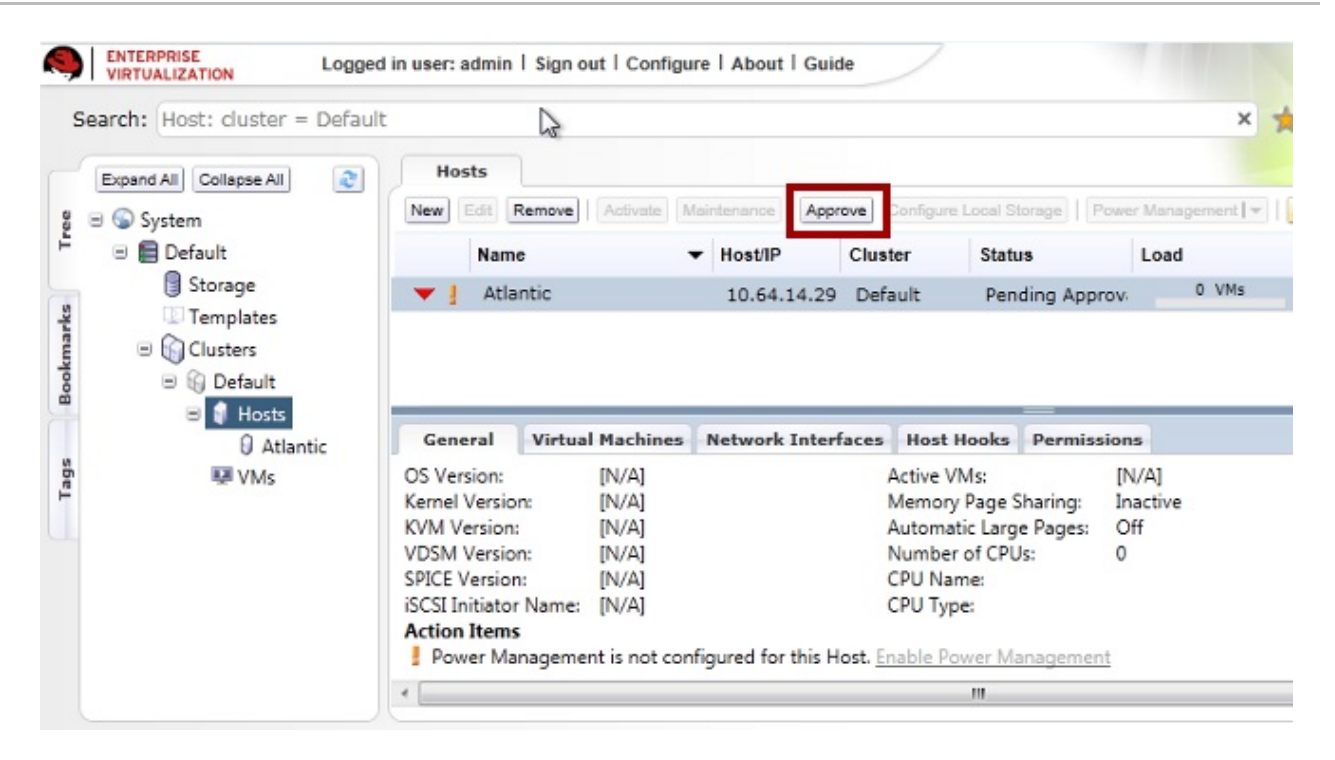

# **Figura 3.8. Falta aprobación de Red Hat Enterprise Virtualization Hypervisor**

2. Haga clic en el botón **Approve**. Se presenta la ventana **Edit and Approve Host**. Acepte los valores predeterminados o realice los cambios que sean necesarios luego haga clic en **OK**.

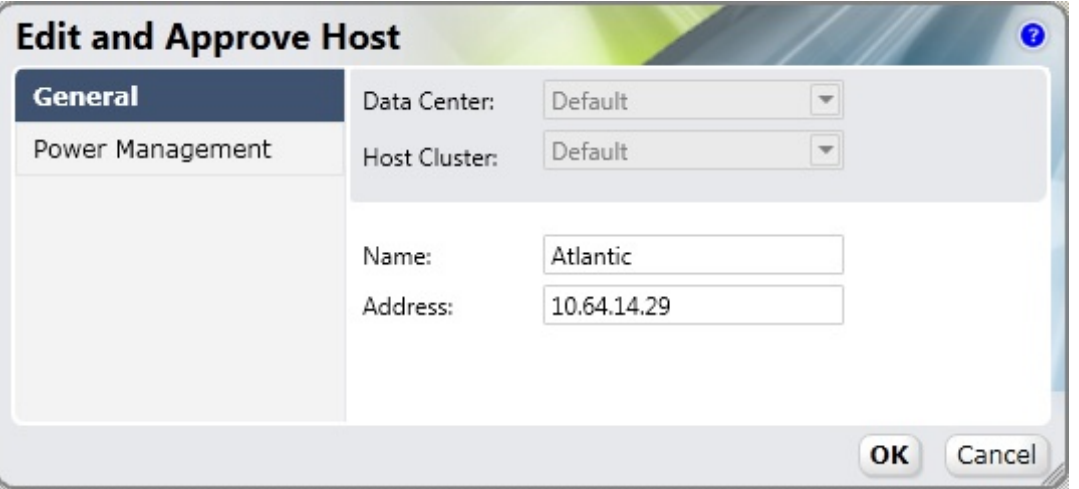

# **Figura 3.9. Aprobación de Red Hat Enterprise Virtualization Hypervisor**

3. El estatus del host cambiará de **Non Operational** a **Up**.

#### <span id="page-33-0"></span>**3.4 .2. Adjunte el host de Red Hat Enterprise Linux**

De manera opuesta al host del hypervisor, el host de Red Hat Enterprise Linux que instaló en Sección 2.2.2, ["Instalación](#page-21-0) del host de Red Hat Enterprise Linux" no se detecta de manera automática. Se tiene que adjuntar manualmente a la plataforma de Red Hat Enterprise Virtualization antes de poder utilizarlo.

#### **Para adjuntar el host de Red Hat Enterprise Linux**

- 1. En el panel **Tree**, haga clic en **Expand All** y seleccione **Hosts** bejo el clúster predeterminado. En la pestaña **Hosts** haga clic en **New**.
- 2. Se presenta la ventana **New Host**.

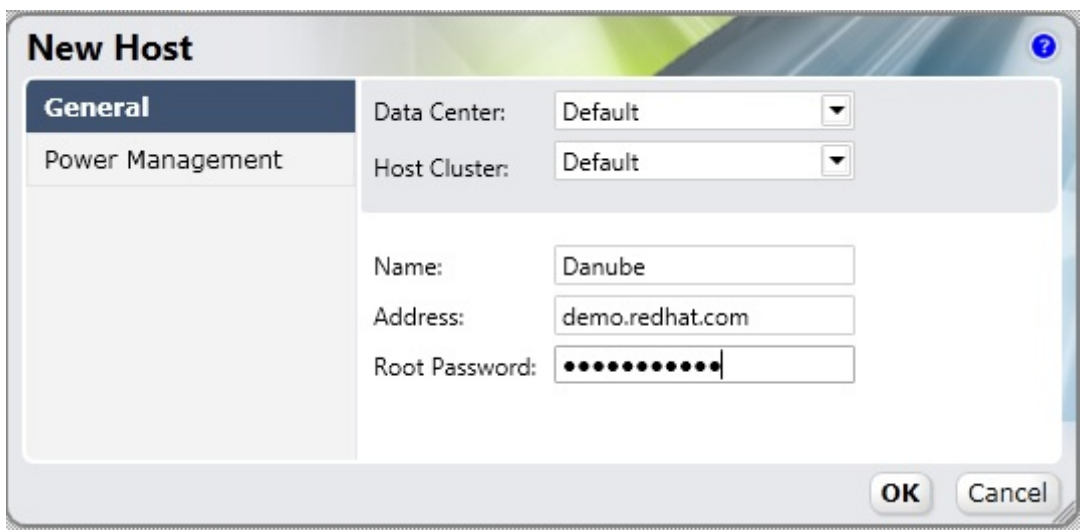

# **Figura 3.10. Adjunte el host de Red Hat Enterprise Linux**

Introduzca los detalles en los siguientes campos:

- **Data Center**: el centro de datos al cual pertenece el host. Seleccione el centro de datos **Default**.
- **Host Cluster**: el clúster al cual pertenece el host. Seleccione el clúster **Default**.
- **Name**: un nombre descriptivo para el host.
- **Address**: la dirección IP o el nombre del host resuelto que se proporcionó durante la instalación.
- **Root Password**: la contraseña del host designado, utilizado durante la instalación del host.
- 3. Si desea configurar este host para la administración de energía fuera de banda (OOB del inglés Out of Band) seleccione la pestaña **Power Management**. Marque la casilla **Enable Power Management** y proporcione la información requerida en los siguientes campos:
	- **Address**: la dirección del host.
	- **User Name**: un nombre de usuario válido para la administración OOB.
	- **Password**: una contraseña válida y robusta para la administración OOB.
	- **Type**: El tipo de dispositivo de administración OOB. Seleccione el dispositivo apropiado de la lista desplegable.

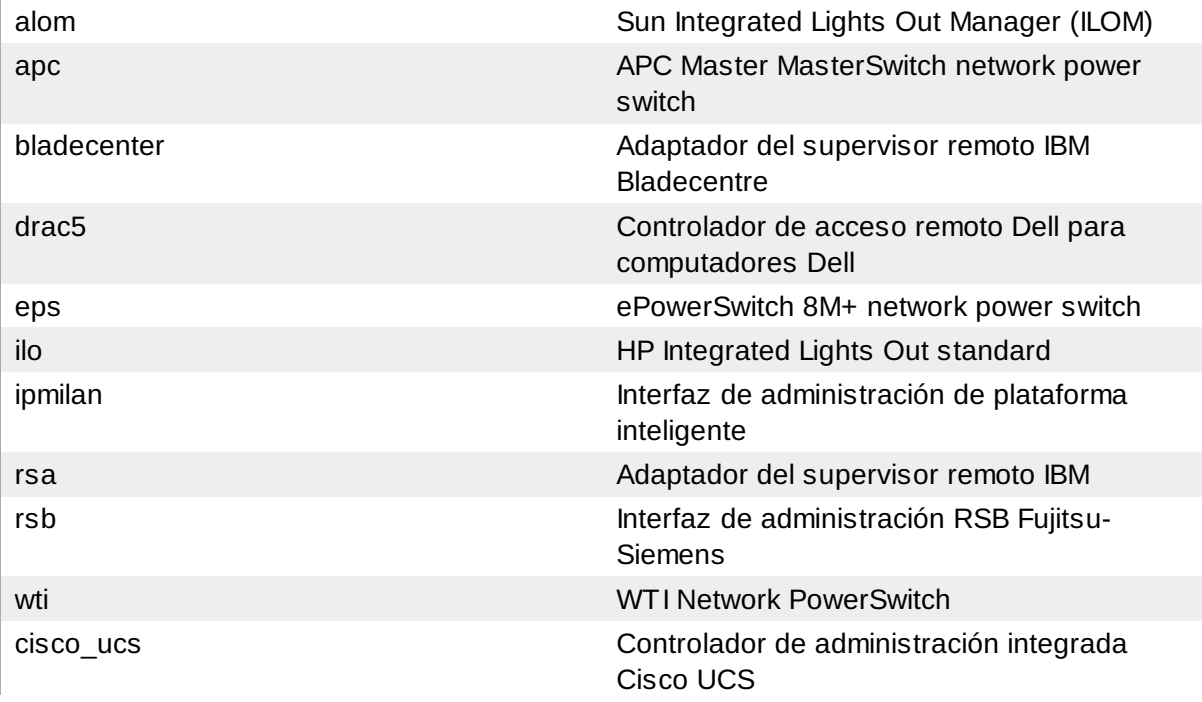

<span id="page-35-0"></span>**Options**: Opciones extra de la línea de comandos para el agente de aislamiento. Se brinda documentación detallada de las opciones disponibles en la página man para cada agente de aislamiento.

Haga clic en el botón **Test** para probar la operación de solución de administración OOB.

Si no desea configurar la administración de energía deje sin marcar la casilla **Enable Power Management**.

- 4. Haga clic en **OK**. Si no ha configurado la administración de energía una ventana le pide que confirme si desea proceder sin la administarción de energía. Seleccione **OK** para continuar.
- 5. El nuevo host se presenta en la lista de hosts con un estatus de *Installing*. Una vez la instalación se complete, el status se actualizará a *Reboot* y luego *Awaiting*. Cuando el host esté listo para utilizarlo su estatus cambia a **Up**.

Ha configurado exitosamente sus hosts para ejecutar máquinas virtuales. El siguiente paso es preparar dominios de almacenamiento de datos para que contengan imágenes de discos de la máquina virtual.

# <span id="page-35-1"></span>**3.5. Configuración del almacenamiento**

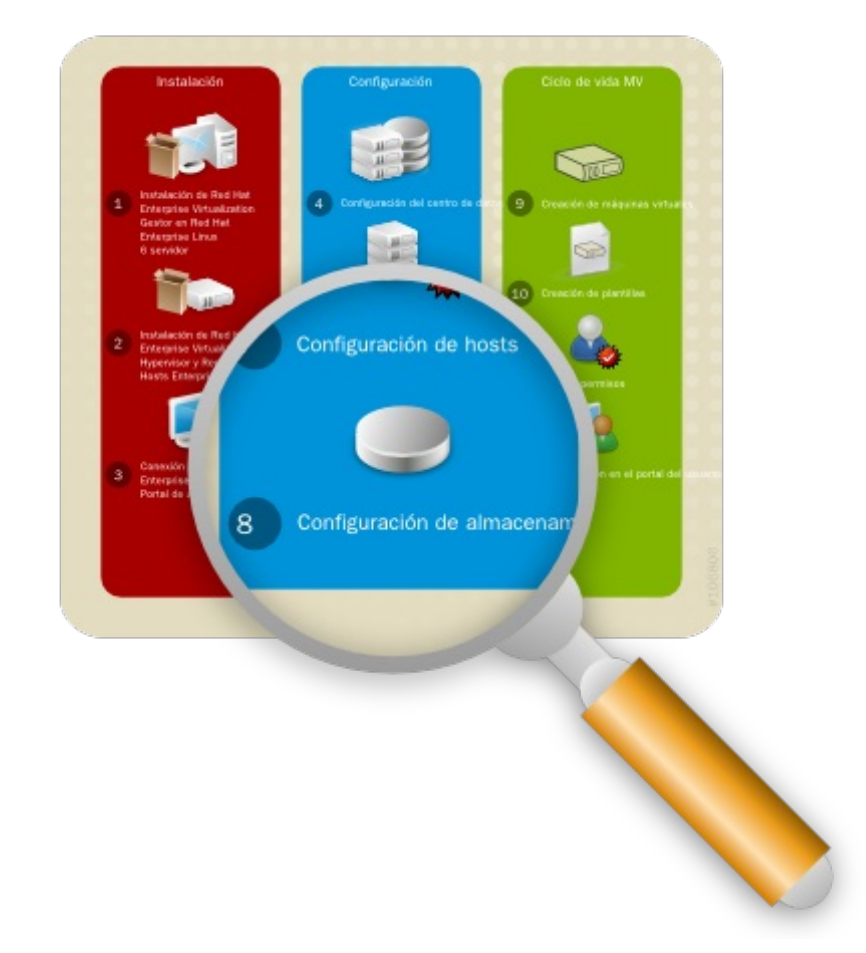

Después de configurar sus redes lógicas necesita agregar almacenamiento a su centro de datos.

Red Hat Enterprise Virtualization usa un sistema de almacenamiento compartido centralizado para imágenes de discos de máquinas virtuales e instantáneas. El almacenamiento se puede implementar usando NFS (del inglés Network File System), iSCSI (Internet Small Computer System Interface) o FPC ( Fibre Channel Protocol). La definición del almacenamiento, el tipo y la función se encapsulan en una entidad lógica llamado un **Storage Domain**. Se soportan múltiples dominios de almacenamiento. Para mayor información sobre tipos de almacenamiento consulte el *Red Hat Enterprise Linux Storage Administration Guide*.

Para este manual se utilizará dos tipos de dominios de almacenamiento. El primero es un NFS share para imágenes ISO de medios de intalación. Ya creó este dominio ISO durante la instalación del gestor de Red Hat Enterprise Virtualization.

El segundo dominio de almacenamiento se utilizará para mantener imágenes de discos de máquinas virtuales. Para este dominio necesita por lo menos uno de los tipos de almacenamiento soportados. Ya configuró un tipo de almacenamiento predeterminado durante la instalación tal como se describe en Sección 2.1, "Instalación del gestor de [virtualización](#page-14-0) de Red Hat Enterprise". Asegúrese de utilizar el mismo tipo al crear su dominio de datos.

# **Seleccione el siguiente paso verificando el tipo de almacenamiento que debe utilizar:**

- 1. Navegue al panel **Tree** y haga clic en el botón **Expand All**. Bajo System, haga clic en **Default**. En la lista de resultados se presenta el centro de datos **Default**.
- 2. En la lista de resultados la columna **Storage Type** presenta el tipo que debe agregar.
- 3. Ahora que ha verificado el tipo de almacenamiento cree el dominio de almacenamiento:
	- Para almacenamiento NFS consulte Sección 3.5.1, ["Creación](#page-36-0) de un dominio de datos NFS".
	- » Para almacenamiento iSCSI consulte Sección 3.5.2, ["Creación](#page-37-0) de un dominio de datos iSCSI".
	- » Para almacenamiento FCP consulte Sección 3.5.3, ["Creación](#page-39-0) de un dominio de datos FCP".

# **Nota**

Este documento proporciona instrucciones para crear un solo dominio de almacenamiento, el cual se adjunta automáticamente y se activa en el centro de datos seleccionado. Si desea crear dominios de almacenamiento adicionales dentro de un centro de datos consulte *Red Hat Enterprise Virtualization Administration Guide* y allí encontrará las instrucciones para la activación de dominios de almacenamiento.

#### <span id="page-36-0"></span>**3.5.1. Creación de un dominio de datos NFS**

Debido a que ha seleccionado NFS como su tipo de almacenamiento predeterminado durante la instalación del gestor, ahora creará un dominio de almacenamiento NFS. Un dominio de almacenamiento de tipo NFS es un NFS compartido montado que se adjunta al centro de datos y se utiliza para brindar almacenamiento para imágenes de disco de máquinas virtuales.

# **Importante**

Si está utilizando almacenamiento NFS primero tiene que crear y exportar los directorios que se van a utilizar como dominios de almacenamiento desde el servidor NFS. Los directorios deben ser propiedad de vdsm:kvm y se deben exportar con las opciones de lectura y escritura (rw). Para mayor información consulte *Red Hat Enterprise Virtualization Installation Guide*.

# **Para agregar almacenamiento NFS:**

- 1. Navegue al panel **Tree** y haga clic en el botón **Expand All**. Bajo System seleccione el centro de datos **Default** y haga clic en **Storage**. Los dominios de almacenamiento disponibles se presentan en la lista de resultados. Haga clic en **New Domain**.
- 2. Se presenta la ventana **New Storage** .

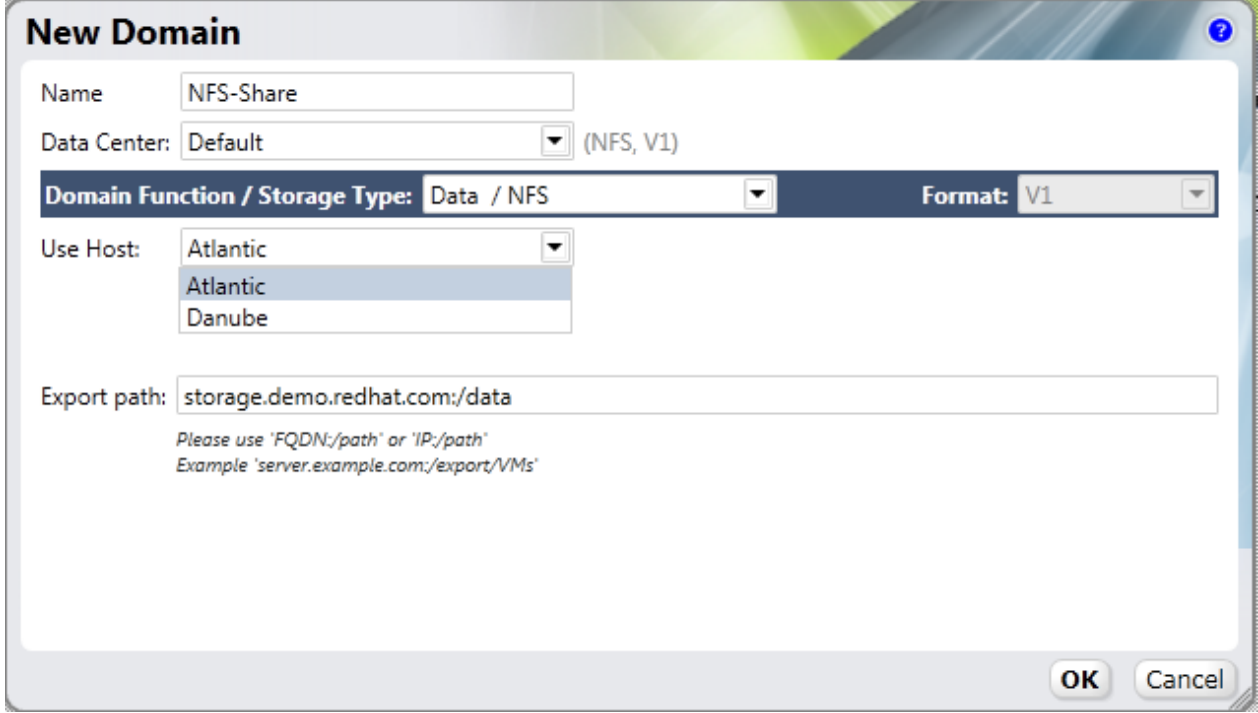

# **Figura 3.12. Agregar nuevo almacenamiento**

Configure las siguientes opciones:

- a. **Name**: Introduzca un nombre descriptivo apropiado.
- b. **Data Center**: El centro de datos **Default** ya se pre-seleccionó.
- c. **Domain Function / Storage Type**: En el menú desplegable seleccione **Data** → **NFS**. Los tipos de dominios de almacenamiento que no son compatibles con el centro de datos predeterminado aparecen en gris. Después de seleccionar el tipo de dominio aparece el campo **Export Path**.
- d. **Use Host**: Seleccione cualquiera de los hosts del menú desplegable. Solo los hosts que pertenecen en el centro de datos pre-seleccionado se presentará en la lista.
- e. **Export path**: Introduzca la dirección IP o un nombre de host resuelto del host seleccionado. La ruta de exportación debe tener el formato **192.168.0.10:/data** o **domain.example.com:/data**
- 3. Haga clic en **OK**. El nuevo dominio de datos NFS se presenta en la pesntaña de almacenamiento. Permanecerá con el estatus de *Locked* mientras se prepara para utilizarse. Cuando esta listo se adjunta de manera automática al centro de datos.

Ha creado un dominio de almacenamiento NFS. Ahora necesita adjuntar un dominio ISO al centro de datos y necesita cargar las imágenes de instalación de manera que pueda utilizarlas para crear máquinas virtuales. Proceda a Sección 3.5.4, ["Adjunte](#page-40-0) y pueble el dominio ISO".

# <span id="page-37-0"></span>**3.5.2. Creación de un dominio de datos iSCSI**

Debido a que ha seleccionado iSCSI como su tipo de almacenamiento predeterminado durante la instalación del gestor, ahora creará un dominio de almacenamiento iSCSI. La plataforma de Red Hat

Enterprise Virtualization soporta dominios de almacenamiento iSCSI que abarcan múltiples números pre-definidos de unidades lógicas (LUNs del inglés Logical Unit Numbers).

#### **Para agregar almacenamiento iSCSI:**

- 1. En el panel lateral seleccione la pestaña **Tree**. En **System** haga clic en el ícono **+** para presentar los centros de datos disponibles.
- 2. Haga doble clic en el centro de datos **Default** y haga clic en **Storage**. Los dominios de almacenamiento disponibles se presentan en la lista de resultados. Haga clic en **New Domain**.
- 3. Se presenta la ventana **New Domain**.

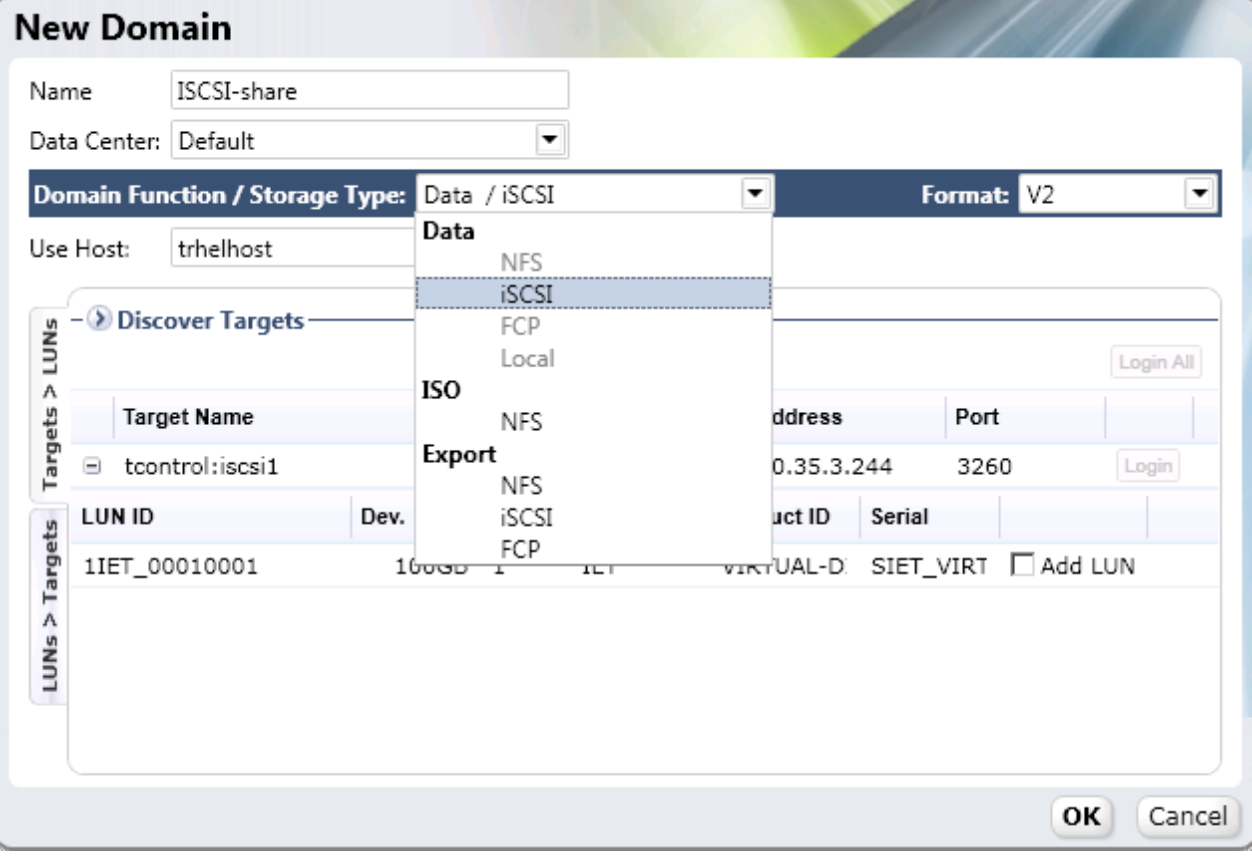

#### **Figura 3.13. Agregar almacenamiento iSCSI**

Configure las siguientes opciones:

- a. **Name**: Introduzca un nombre descriptivo apropiado.
- b. **Data Center**: El centro de datos **Default** ya se pre-seleccionó.
- c. **Domain Function / Storage Type**: En el menú desplegable seleccione **Data** → **iSCSI**. Los tipos de dominios de almacenamiento que no son compatibles con el centro de datos predeterminado aparecen en gris. Después de seleccionar el tipo de dominio aparece los campos **Use Host** y **Discover Targets**.
- d. **Use Host**: Seleccione cualquiera de los hosts del menú desplegable. Solo los hosts que pertenecen en este centro de datos se presentarán en esta lista.
- 4. Para conectarse al destino iSCSI haga clic en la barra **Discover Targets**. Esto expande el menú para presentar más campos de información de conexiones.

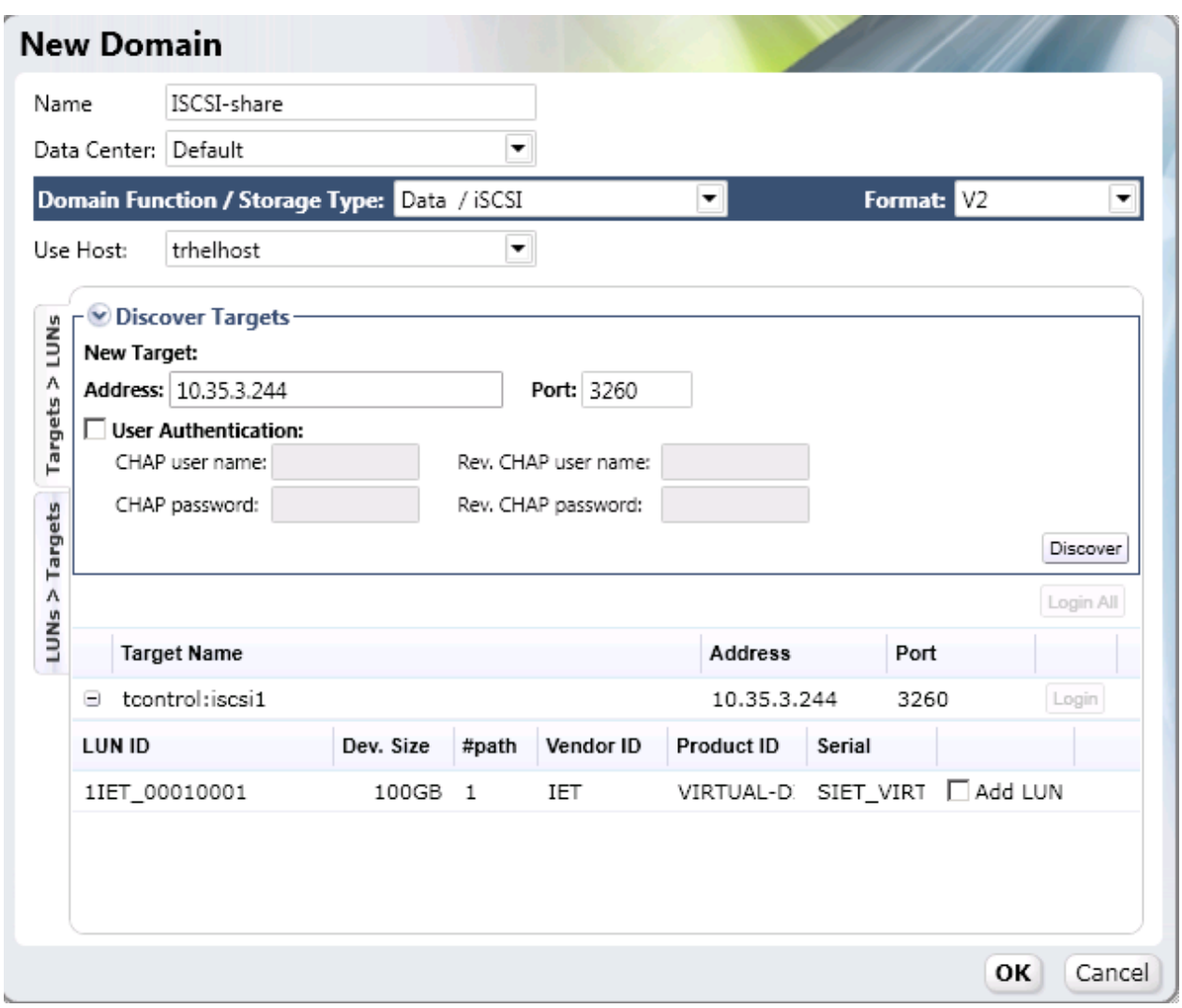

# **Figura 3.14 . Adjunte LUNs al dominio iSCSI**

Introduzca la información requerida:

- a. **Address**: Introduzca la dirección del destino iSCSI.
- b. **Port**: Seleccione el puerto al cual conectarse. Por defecto es 3260.
- c. **User Authentication**: Si se requiere introduzca el nombre del usuario y la contraseña.
- 5. Haga clic en el botón **Discover** para encontrar los destinos. Los destinos iSCSI se presentan en la lista de resultados con un botón **Login** para cada destino.
- 6. Haga clic en **Login** para presentar la lista de LUNs existentes. Seleccione la casilla **Add LUN** para usar el LUN seleccionado como dominio de datos iSCSI.
- 7. Haga clic en **OK**. El nuevo dominio de datos NFS se presenta en la pesntaña de almacenamiento. Permanecerá con el estatus de *Locked* mientras se prepara para utilizarse. Cuando esta listo se adjunta de manera automática al centro de datos.

Ha creado un dominio de almacenamiento iSCSI. Ahora necesita adjuntar un dominio ISO al centro de datos y necesita cargar las imágenes de instalación de manera que pueda utilizarlas para crear máquinas virtuales. Proceda a Sección 3.5.4, ["Adjunte](#page-40-0) y pueble el dominio ISO".

# <span id="page-39-0"></span>**3.5.3. Creación de un dominio de datos FCP**

Debido a que ha seleccionado FCP como su tipo de almacenamiento predeterminado durante la instalación del gestor, ahora creará un dominio de almacenamiento FCP. La plataforma de Red Hat Enterprise Virtualization soporta dominios de almacenamiento FCP que abarcan múltiples números predefinidos de unidades lógicas (LUNs del inglés Logical Unit Numbers).

# **Para agregar almacenamiento FCP:**

- 1. En el panel lateral seleccione la pestaña **Tree**. En **System** haga clic en el ícono **+** para presentar los centros de datos disponibles.
- 2. Haga doble clic en el centro de datos **Default** y haga clic en **Storage**. Los dominios de almacenamiento disponibles se presentan en la lista de resultados. Haga clic en **New Domain**.
- 3. Se presenta la ventana **New Domain**.

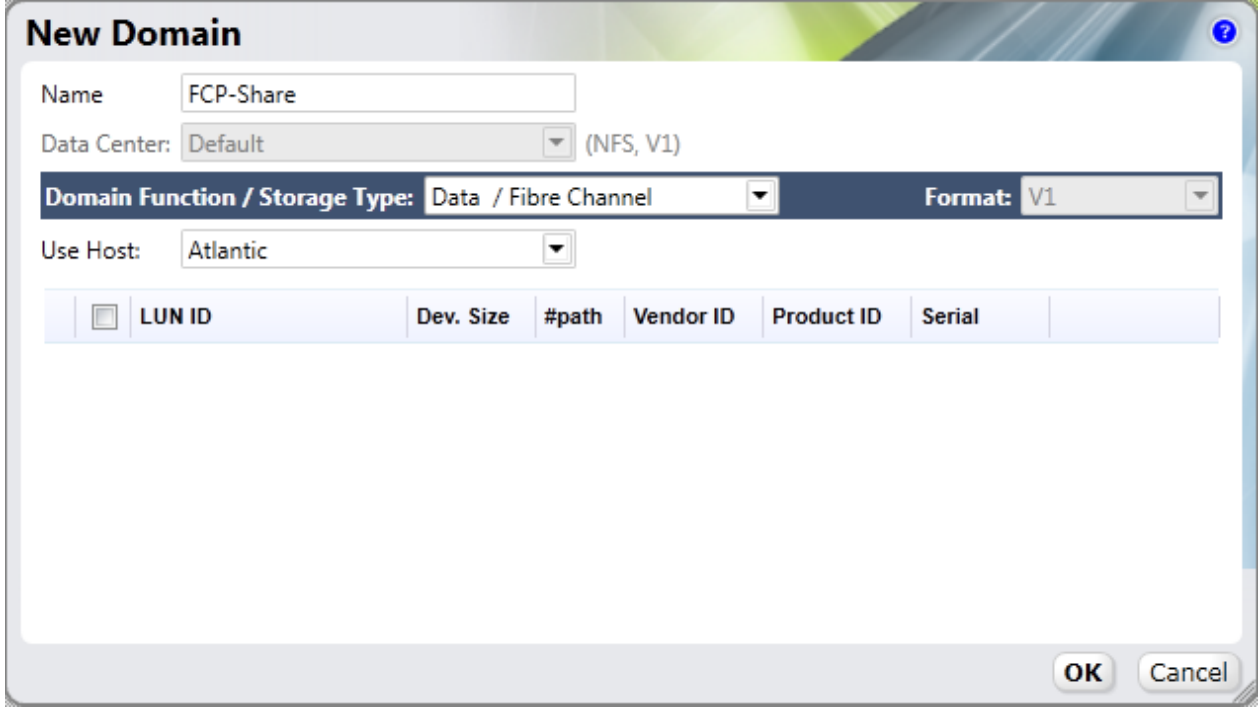

# **Figura 3.15. Agregar almacenamiento FCP**

Configure las siguientes opciones:

- a. **Name**: Introduzca un nombre descriptivo apropiado.
- b. **Data Center**: El centro de datos **Default** ya se pre-seleccionó.
- c. **Domain Function / Storage Type**: Seleccione **FCP**.
- d. **Use Host**: Seleccione la dirección IP del hypervisor o del host Red Hat Enterprise Linux.
- e. La lista de LUNs existentes se presenta. En el LUN seleccionado marque la casilla **Add LUN** para utrilizarlo como el dominio de datos FCP.
- 4. Haga clic en **OK**. El nuevo dominio de datos FCP se presenta en la pestaña de almacenamiento. Permanecerá con el estatus de *Locked* mientras se prepara para utilizarse. Cuando esta listo se adjunta de manera automática al centro de datos.

Ha creado un dominio de almacenamiento FCP. Ahora necesita adjuntar un dominio ISO al centro de datos y necesita cargar las imágenes de instalación de manera que pueda utilizarlas para crear máquinas virtuales. Proceda a Sección 3.5.4, ["Adjunte](#page-40-0) y pueble el dominio ISO".

# <span id="page-40-0"></span>**3.5.4 . Adjunte y pueble el dominio ISO**

Ha definido su primer dominio de almacenamiento para almacenar datos de huéspedes virtuales y ahora debe configurar su segundo dominio de almacenamiento, el cual se utilizará para almacenar imágenes de instalación para crear máquinas virtuales. Ya creó un dominio ISO local durante la instalación del gestor de Red Hat Enterprise Virtualization. Para utilizar este dominio ISO adjúntelo a un centro de datos.

# **Adjuntar el dominio ISO**

- 1. Navegue al panel **Tree** y haga clic en el botón **Expand All**. Haga clic en **Default**. En la lista de resultados se presenta el centro de datos **Default**.
- 2. En el panel de detalles seleccione la pestaña **Storage** y haga clic en el botón **Attach ISO**.
- 3. Aparece la ventana **Attach ISO Library** con el dominio ISO disponible. Selecciónelo y haga clic en **OK**.

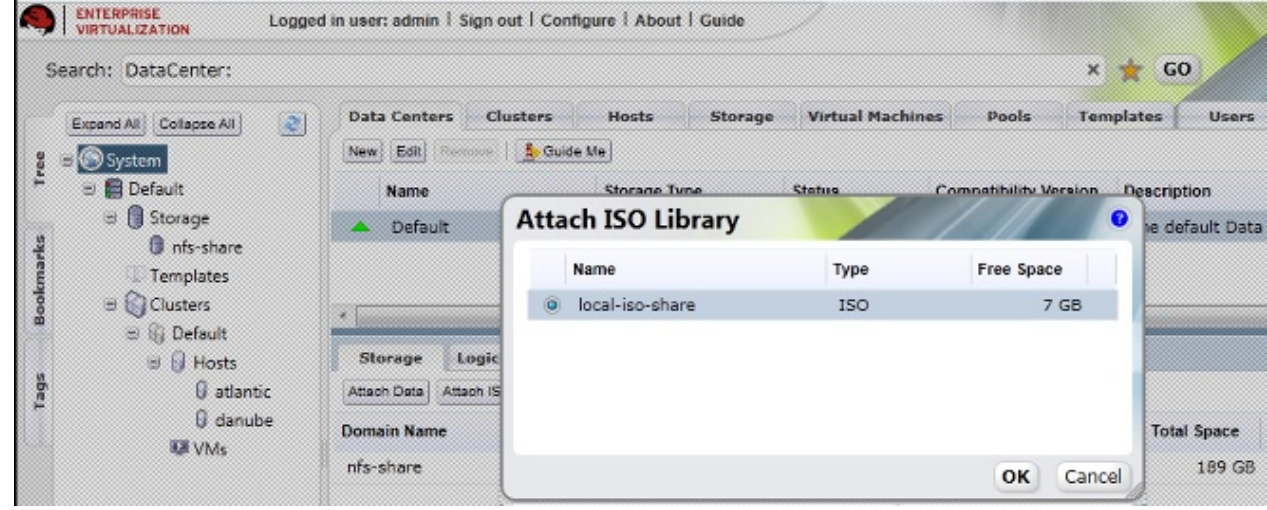

# **Figura 3.16. Adjunte la biblioteca ISO**

- 4. El dominio ISO aparece en la lista de resultados de la pestaña **Storage**. Se presenta con el estatus de *Locked* mientras el dominio se está validando luego cambia a *Inactive*.
- 5. Seleccione el dominio ISO y haga clic en el botón **Activate**. El estatus cambia a *Locked* y luego a *Active*.

Las imágenes de media (CD-ROM o DVD-ROM en forma de imágenes ISO) deben estar disponibles en el repositorio ISO para que las máquinas virtuales las puedan utilizar. Para lograr esto, Red Hat Enterprise Virtualization proporciona una funcionalidad que copia las imágenes y configura los permisos apropiados en el archivo. El archivo que se le proporciona a la funcionalidad y ISO compartido tienen que se accesibles desde el gestor de Red Hat Enterprise Virtualization.

Inicie sesión en la consola del servidor del gestor de Red Hat Enterprise Virtualization para cargar imágenes al dominio ISO.

# **Cargar imágenes ISO**

- 1. Cree o adquiera las imágenes ISO apropiadas desde el medio de arranque. Asegúrese de que la ruta a estas imágenes es accesible desde el servidor del gestor de Red Hat Enterprise Virtualization.
- 2. El siguiente paso es cargar estos archivos. Primero determine los dominios ISO disponibles ejecutando:

```
# rhevm-iso-uploader list
```
Se le pedirá que proporcione la contraseña del administrador, la cual utiliza para conectarse al portal de administración. La herramienta lista el nombre del dominio ISO que adjuntó en la sección anterior.

```
ISO Storage Domain List:
  local-iso-share
```
Ahora tiene toda la información requerida para cargar los archivos requeridos. En la consola del gestor copie sus imágenes de instalación al dominio ISO. Para sus imágenes ejecute:

 $\left($  # rhevm-iso-uploader upload -i local-iso-share [file1] [file2]  $\ldots$  [fileN]

Se le pedirá la contraseña del administrador otra vez, introdúzcala y presione **Enter**.

Observe que el proceso de carga puede tomar bastante tiempo dependiendo del rendimiento de su almacenamiento.

- 3. Después de que se han cargado las imágenes verifique que estén disponibles para utilizarlas en el portal de administración del gestor.
	- a. Navegue al **Tree** y haga clic en el botón **Expand All**.
	- b. Bajo **Storage** haga clic en el nombre del dominio ISO. Presenta la lista de resultados. Haga clic en ella para poder ver el panel de detalles.
	- c. En el panel de detalles seleccione la pestaña **Images**. La lista de imágenes disponibles se debe poblar con los archivos que cargó. Además la imágenes **RHEV-toolsSetup.iso** y **virtio-win.vfd** se debieron haber cargado automáticamente durante la instalación.

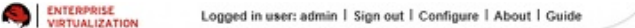

| $\mathbb{R}$<br>Expand All Collapse All<br>System<br>Tree<br>$\equiv$<br>B <b>B</b> Default<br>□ <b>B</b> Storage<br>Bookmarks<br><b>O</b> Data-Store-1<br><b>B</b> ISO-Store-1<br>Templates<br>G Clusters<br><b>El</b> @ Default<br>Tags | <b>Clusters</b><br><b>Data Centers</b><br>Hosts                | Storage          | Virtual Machines Templates |      |        |                          | $\mathbb{F}$ Events |
|----------------------------------------------------------------------------------------------------|----------------------------------------------------------------|------------------|----------------------------|------|--------|--------------------------|---------------------|
|                                                                                                    | Import Domain Edit                                             |                  |                            |      |        |                          | << Prev Next >>     |
|                                                                                                    | Domain Name                                                    | Domain Type      | Storage Type               |      | Format | Cross Data-Center Status | Free Space          |
|                                                                                                    | ISO-Store-1                                                    | ISO <sub>1</sub> | <b>NFS</b>                 |      | V1     | Active                   | 77 GB               |
|                                                                                                    |                                                                |                  |                            |      |        |                          |                     |
| $\boxplus$ $\bigcup$ Hosts<br><b>O</b> francis                                                                                                    | General<br><b>Data Center</b><br>Images<br>e.                  | Permissions      |                            |      |        |                          |                     |
| <b>ILII</b> VMs                                                                                                    | <b>File Name</b>                                               |                  |                            | Type |        |                          | Events              |
|                                                                                                    | RHEV-toolsSetup_2.3_235.iso                                    |                  |                            | CD   |        |                          |                     |
|                                                                                                    | RHEL5.5-Server-20100322.0-x86_64-DVD.iso                       |                  |                            | CD   |        |                          |                     |
|                                                                                                    | en_windows_server_2008_r2_standard_enterprise_datacenter_web_\ |                  |                            | CD   |        |                          |                     |
|                                                                                                    | en_windows_7_professional_vl_build_x86_dvd_x15-71033.iso       |                  |                            | CD   |        |                          |                     |
|                                                                                                    | rhel-server-6.0-x86_64-dvd.iso                                 |                  |                            | CD   |        |                          |                     |

**Figura 3.17. Imágenes ISO cargadas**

Ahora que ha preparado de manera exitosa el dominio ISO para utilizarlo está listo para empezar a crear máquinas virtuales.

# **Capítulo 4. Administración de máquinas virtuales**

La etapa final de configuración de Red Hat Enterprise Virtualization es el ciclo de vida de la máquina virtual - que abarca la creación, implementación y mantenimiento de máquinas virtuales; usando plantillas y configurando permisos de usuarios. Este capítulo también le mostrará como iniciar sesión en el portal del usuario y cómo conectar a las máquinas virtuales.

# <span id="page-43-0"></span>**4.1. Creación de máquinas virtuales**

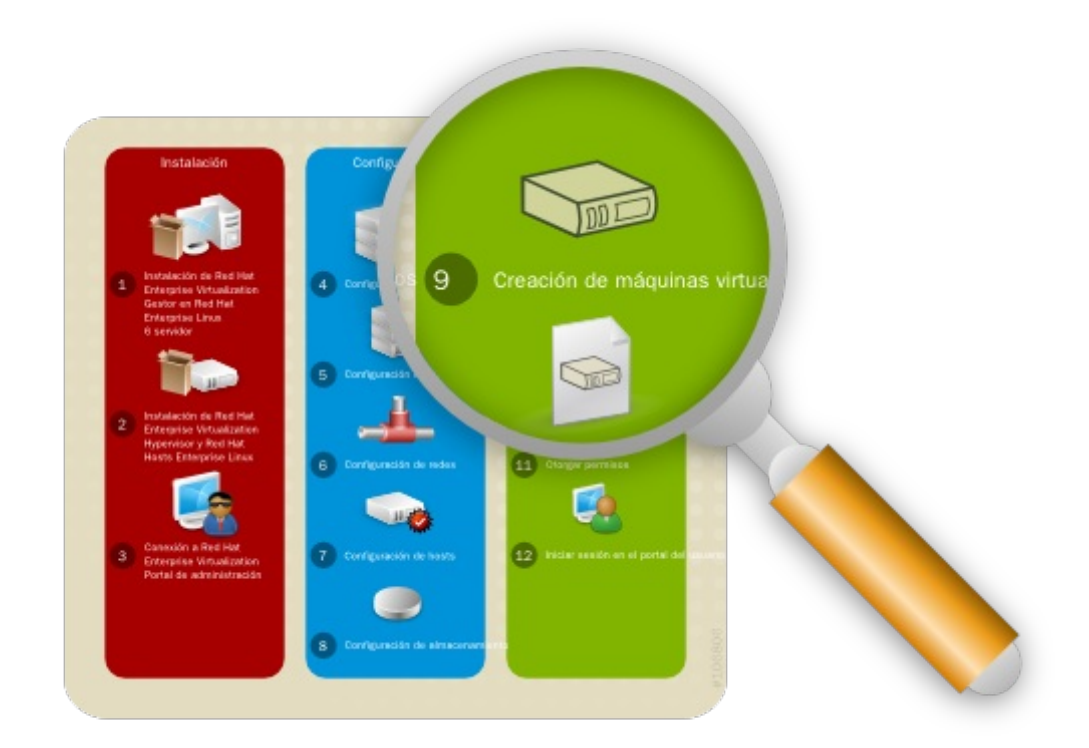

# **Figura 4 .1. Creación de máquinas virtuales**

En Red Hat Enterprise Virtualization puede crear máquinas virtuales desde una plantilla ya existente, como clon o de la nada. Una vez creadas las máquinas virtuales se pueden iniciar usando imágenes ISO, un servidor de arranque de red (PXE) o un disco duro. Este documento le proporciona instrucciones para crear una máquina virtual usando una imagen ISO.

#### <span id="page-43-1"></span>**4 .1.1. Creación de una máquina virtual Red Hat Enterprise Linux**

En su configuración actual debe tener por lo menos un host disponible para ejecutar máquinas virtuales y debe haber enviado las imágenes de instalación requeridas a su dominio ISO. Esta sección le guía a

través de la creación de un servidor virtual Red Hat Enterprise Linux 6. Se realizará una instalación normal usando un DVD virtual.

#### **Creación de un servidor Red Hat Enterprise Linux**

1. Navegue al panel **Tree** y haga clic en **Expand All**. Haga clic en el ícono **VMs** bajo el clúster predeterminado. En la pestaña **Virtual Machines** haga clic en **New Server**.

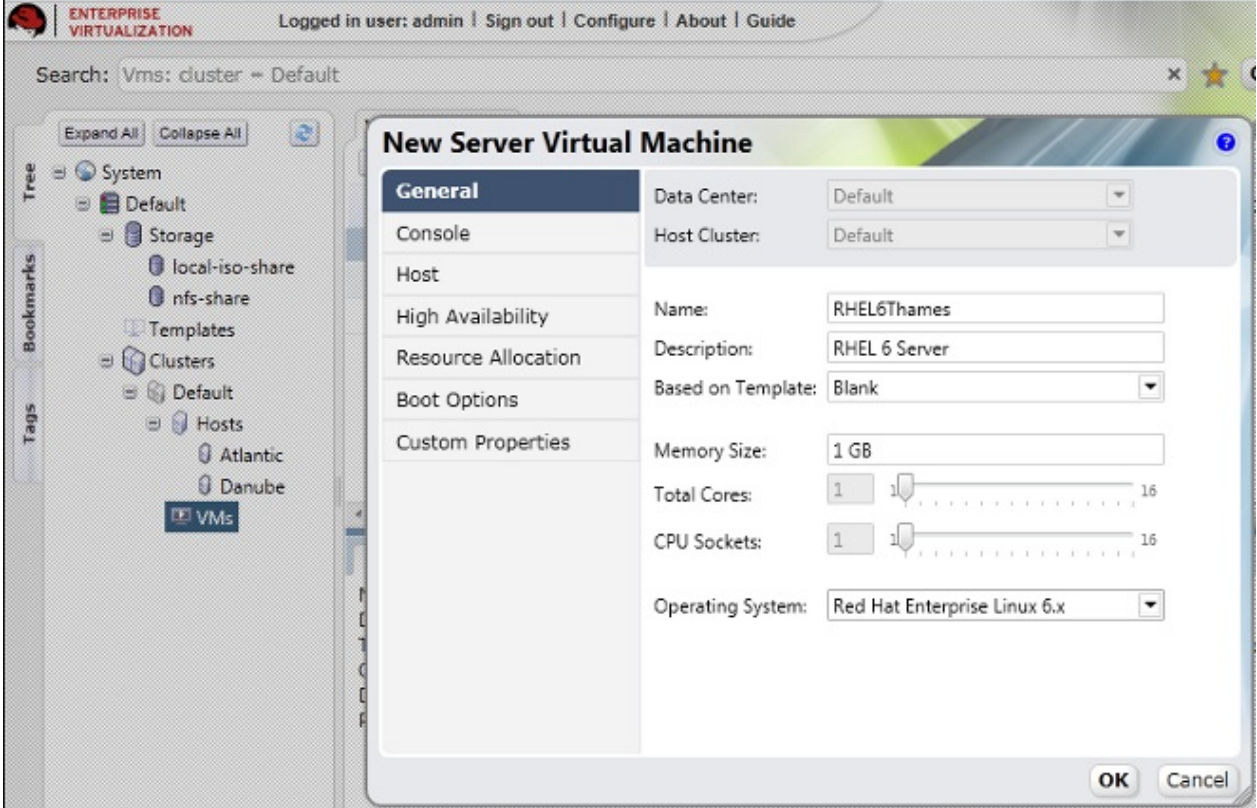

# **Figura 4 .2. Creación de una nueva máquina virtual Linux**

Sólo necesita llenar el campo **Name** y seleccionar **Red Hat Enterprise Linux 6.x** como su **Operating System**. Puede modificar otras configuraciones pero en este ejemplo mantendremos los valores predeterminados. Haga clic en OK para crear la máquina virtual.

2. Se abre una ventana **New Virtual Machine - Guide Me**. Esto le permite agregar redes y discos de almacenamiento para la máquina virtual.

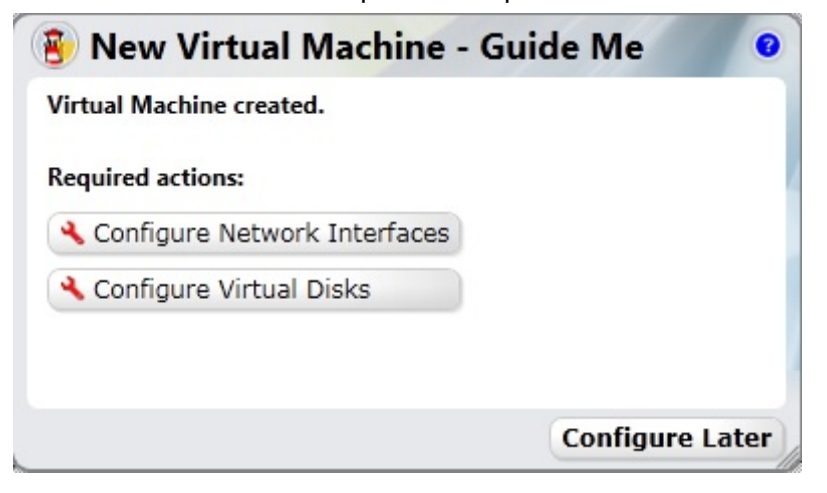

# **Figura 4 .3. Creación de máquinas virtuales**

3. Haga clic en **Configure Network Interfaces** para definir las redes para su máquina virtual.

Se recomiendan los parámetros en la siguiente figura, pero se pueden modificar cuando sea necesario. Cuando haya configurado lo requerido haga clic en **OK**.

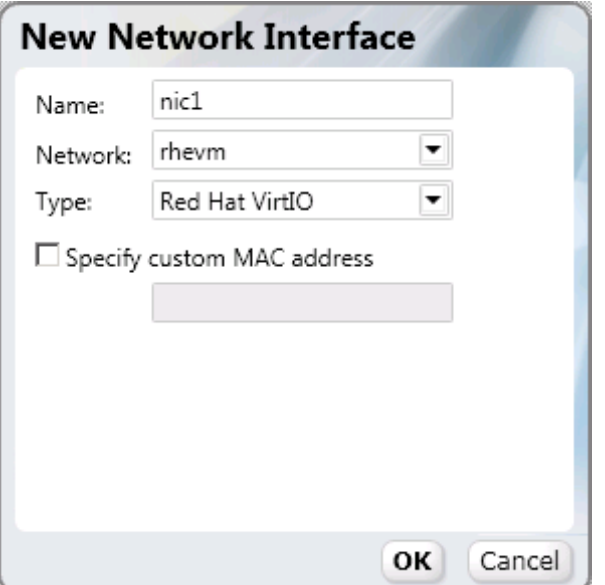

# **Figura 4 .4 . Nuevas configuraciones de la interfaz de redes**

4. Regresa a la ventana Guide Me. Esta vez haga clic en **Configure Virtual Disks** para agregar almacenamiento a la máquina virtual. Se recomiendan los parámetros en la siguiente figura, pero se pueden modificar cuando sea necesario. Cuando haya configurado lo requerido haga clic en **OK**.

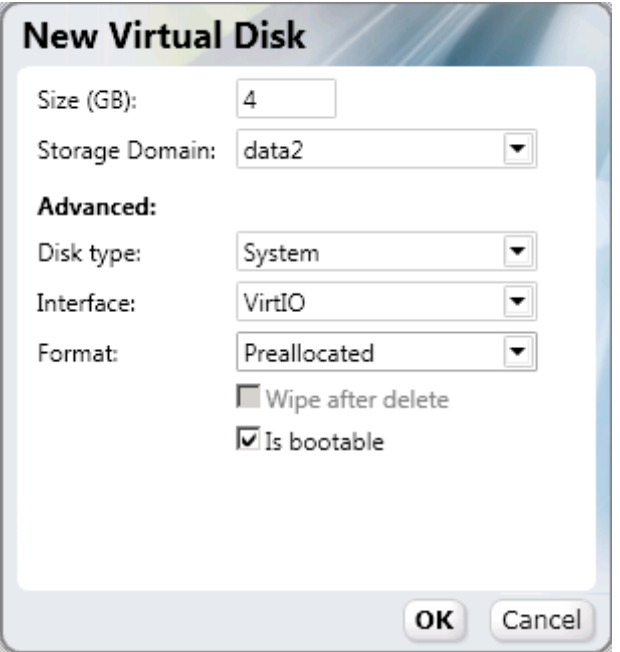

# **Figura 4 .5. Nuevas configuraciones del disco virtual**

5. Cierre la ventana Guide Me haciendo clic en **Configure Later**. Su nueva máquina virtual RHEL 6 se presentará en la pestaña **Virtual Machines**.

Ahora ha creado su primera máquina virtual Red Hat Enterprise Linux. Antes de poder utilizar su máquina virtaul instálele un sistema operativo.

# **Para instalar el sistema operativo huésped Red Hat Enterprise Linux**

1. Haga clic en el botón derecho del ratón en la máquina virtual y seleccione **Run Once**. Configure las siguientes opciones:

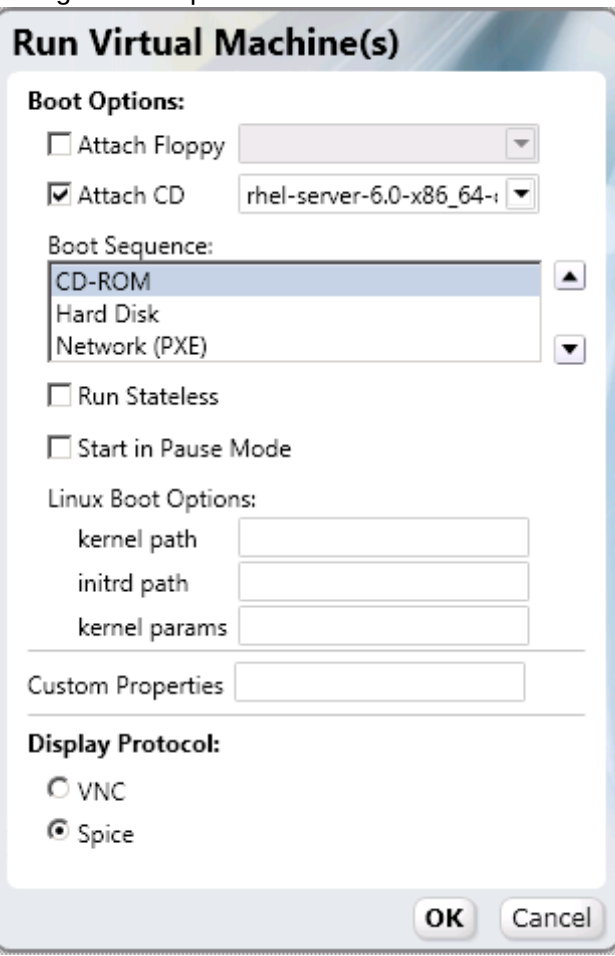

# **Figura 4 .6. Ejecución de la máquina virtual Red Hat Enterprise Linux**

- **Attach CD**: Red Hat Enterprise Linux 6
- **Boot Sequence**: CD-ROM
- **Display protocol**: SPICE

MAntenga las configuraciones predeterminadas para las otras opciones y haga clic en **OK** para iniciar la máquina virtual.

- 2. Seleccione la máquina virtual y haga clic en el ícono **Console** ( $\frac{1}{2}$ ). Ya que es su primera vez conectándose a la máquina virtual permita la instalación del cliente Spice Active X y SPICE.
- 3. Después de instalar los plug-ins SPICE seleccione la máquina virtual y haga clic en el ícono de la Consola nuevamente. Esto presenta una ventana para la máquina virtual, en donde se le pedirá que empiece la instalación del sistema operativo. Para mayores instrucciones consulte el *Red Hat Enterprise Linux Installation Guide*.
- 4. Después de completar la instalación apague la máquina virtual y reinicie desde el disco duro.

Ahora puede conectarse a su máquina virtual Red Hat Enterprise Linux y puede empezar a utilizarla.

# <span id="page-46-0"></span>**4 .1.2. Creación de una máquina virtual Windows**

Ahora sabe cómo crear una máquina virtual Red Hat Enterprise Linux de la nada. El procedimiento para crear una máquina virtual Windows es similar, excepto que requiere controladores virtio adicionales. Este ejemplo usa Windows 7, pero también puede utilizar otros sistemas operativos Windows. Se realizará una instalación normal usando un DVD virtual.

# **Creación de un escritorio de trabajo Windows**

1. Navegue al panel **Tree** y haga clic en **Expand All**. Haga clic en el ícono **VMs** bajo el clúster predeterminado. En la pestaña **Virtual Machines**, haga clic en **New Desktop**.

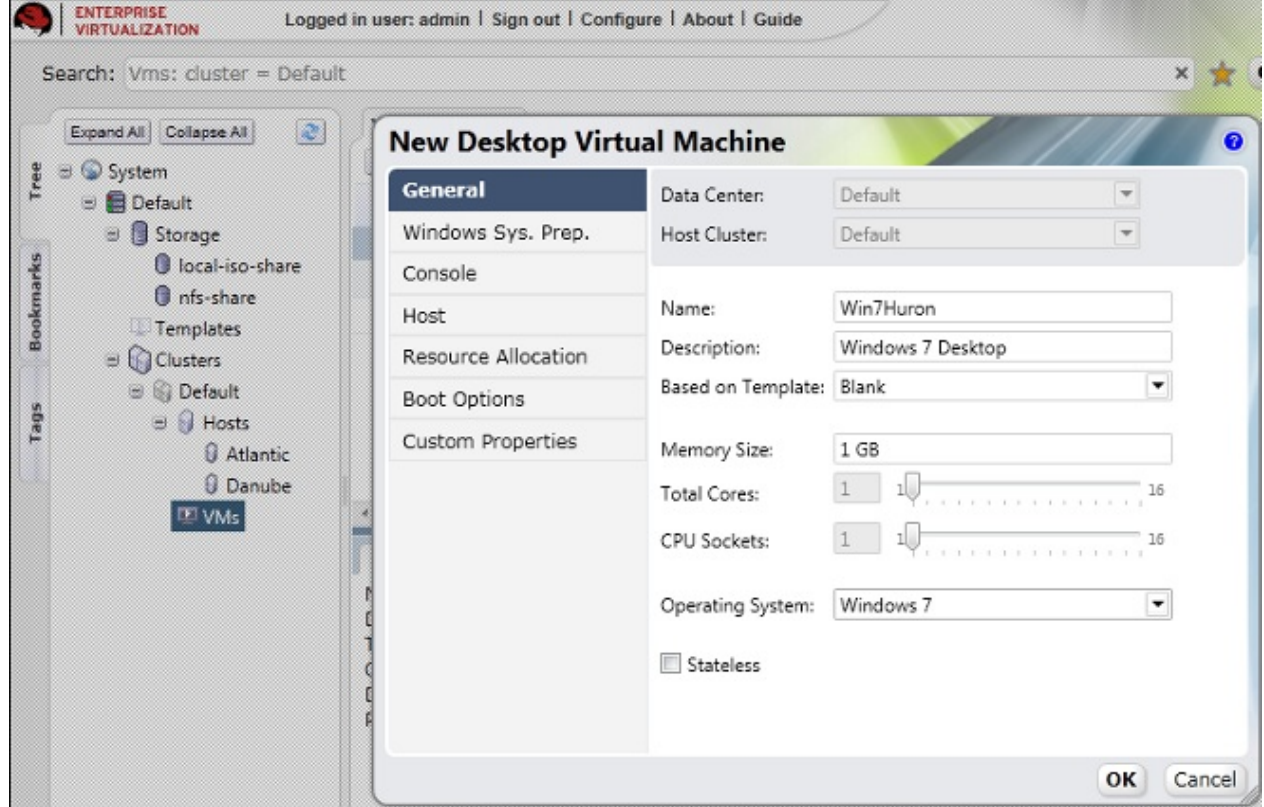

# **Figura 4 .7. Creación de una nueva máquina virtual Windows**

Sólo necesita llenar el campo **Name** y seleccionar **Windows 7** como su **Operating System**. Puede modificar otras configuraciones pero en este ejemplo mantendremos los valores predeterminados. Haga clic en OK para crear la máquina virtual.

- 2. Se abre una ventana **New Virtual Machine - Guide Me**. Esto le permite definir redes para la máquina virtual. Haga clic en **Configure Network Interfaces**. Consultee Figura 4.4, "Nuevas configuraciones de la interfaz de redes" para obtener mayores detalles.
- 3. Regresa a la ventana Guide Me. Esta vez haga click en **Configure Virtual Disks** para agregar almacenamiento a la máquina virtual. consulte Figura 4.5, "Nuevas configuraciones del disco virtual" para mayores detalles.
- 4. Cierre las ventanas Guide Me. Su nueva máquina virtual Windows 7 se podrá ver en la pestaña **Virtual Machines**.

#### **Para instalar el sistema operativo huésped Windows**

- 1. Haga clic en el botón derecho del ratón en la máquina virtual y seleccione **Run Once**. El diálogo Run Once se presenta como en Figura 4.6, "Ejecución de la máquina virtual Red Hat Enterprise Linux". Configure las siguientes opciones:
	- **Attach Floppy**: virtio-win
	- **Attach CD**: Windows 7
	- **Boot sequence**: CD-ROM
	- **Display protocol**: SPICE

MAntenga las configuraciones predeterminadas para las otras opciones y haga clic en **OK** para iniciar la máquina virtual.

- 2. Selecciona la máquina virtual y haga clic en el ícono **Console** (P). Esto presenta una ventana para la máquina virtual, en donde se le pedirá que empiece a instalar el sistema operativo.
- 3. Acepte la configuración predeterminada e introduzca la información requerida cuando sea necesario. El único cambio que debe realizar es el instalar manualmente los controladores VirtIO desde la imagen del disquete virtual (vfd). Para hacer esto, seleccione la opción de instalación **Custom (advanced)** y haga clic en **Load Driver**. Presione Ctrl y seleccione:
	- **Red Hat VirtIO Ethernet Adapter**
	- **Red Hat VirtIO SCSI Controller**

El proceso de instalación comienza y el sistema se reiniciará varias veces.

- 4. De regreso en el portal de administración, cuando el estatus de la máquina virtual cambia de nuevo a *Up*, haga clic con el botón derecho del ratón y seleccione **Change CD**. De la lista de imágenes, seleccione **RHEV-toolsSetup** para adjuntar el Guest Tools ISO, el cual proporciona funcionalidades incluyendo redirección USB y optimización de presentación SPICE.
- 5. Haga clic en la **Console** e inicie sesión en la máquina virtual. Ubique el controlador CD para acceder al contenido del Guest Tools ISO e inicie el ejecutable **RHEV-toolsSetup**.Después de instalar las herramientas se le pedirá que re-inicie la máquina para que los cambios tengan efecto.

Ahora puede conectarse a su máquina virtual Windows y puede empezar a utilizarla.

# <span id="page-48-0"></span>**4.2. Uso de plantillas**

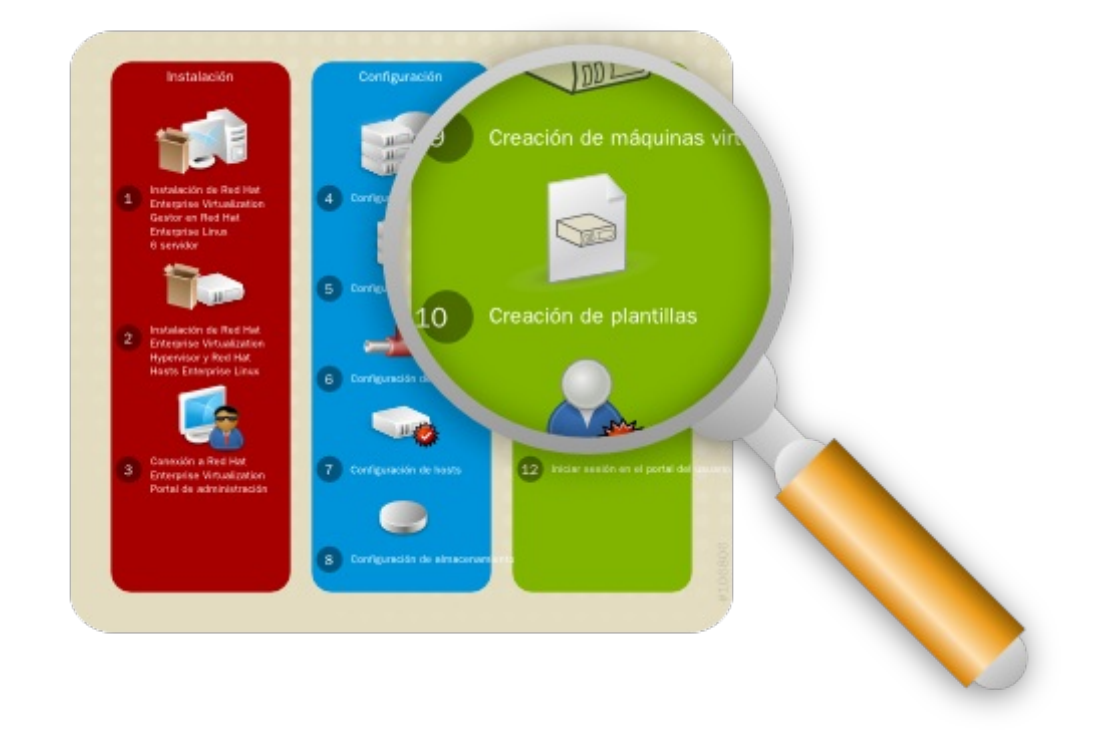

# **Figura 4 .8. Creación de plantillas**

Ahora que sabe cómo crear una máquina virtual puede guardar su configuración en una plantilla. Esta plantilla mantendrá la configuración original de la máquina virtual, incluyendo los discos virtuales y la configuración de la interfaz de red, los sistemas operativos y las aplicaciones. Puede utilizar esta plantilla para crear rápidamente réplicas de la máquina virtual original.

# <span id="page-49-0"></span>**4 .2.1. Creación de una plantilla Red Hat Enterprise Linux**

Para crear una plantilla de la máquina virtual de Red Hat Enterprise Linux use la máquina virtual que creé en Sección 4.1.1, "Creación de una máquina virtual Red Hat [Enterprise](#page-43-1) Linux" como base. Antes de poderla utilizar se tiene que sellar. Esto asegura que las configuraciones especificas de la máquina no se propagan en la plantilla.

# **Para preparar una máquina virtual Red Hat Enterprise Linux para utilizarla como plantilla**

1. Conéctese a la máquina virtual Red Hat Enterprise Linux que se va a utilizar como plantilla. Etiquete el sistema para re-configuración ejecutando el siguiente comando como usuario root: <span id="page-50-0"></span>2. Borre las llaves hot ssh. Ejecute:

```
# rm -rf /etc/ssh/ssh_host_*
```
3. Apague la máquina virtual. Ejecute:

**# poweroff**

4. Ahora la máquina virtual ha sido sellada y está lista para utilizarse como plantilla para máquinas virtuales Linux.

#### **Para crear una plantilla desde una máquina virtual Red Hat Enterprise Linux**

- 1. En el portal de administración haga clic en la pestaña **Virtual Machines**. Seleccione la máquina virtual Red Hat Enterprise Linux 6 sellada. Asegúrese de que tiene el estatus **Down**.
- 2. Haga clic en **Make Template**. Se presenta **New Virtual Machine Template**.

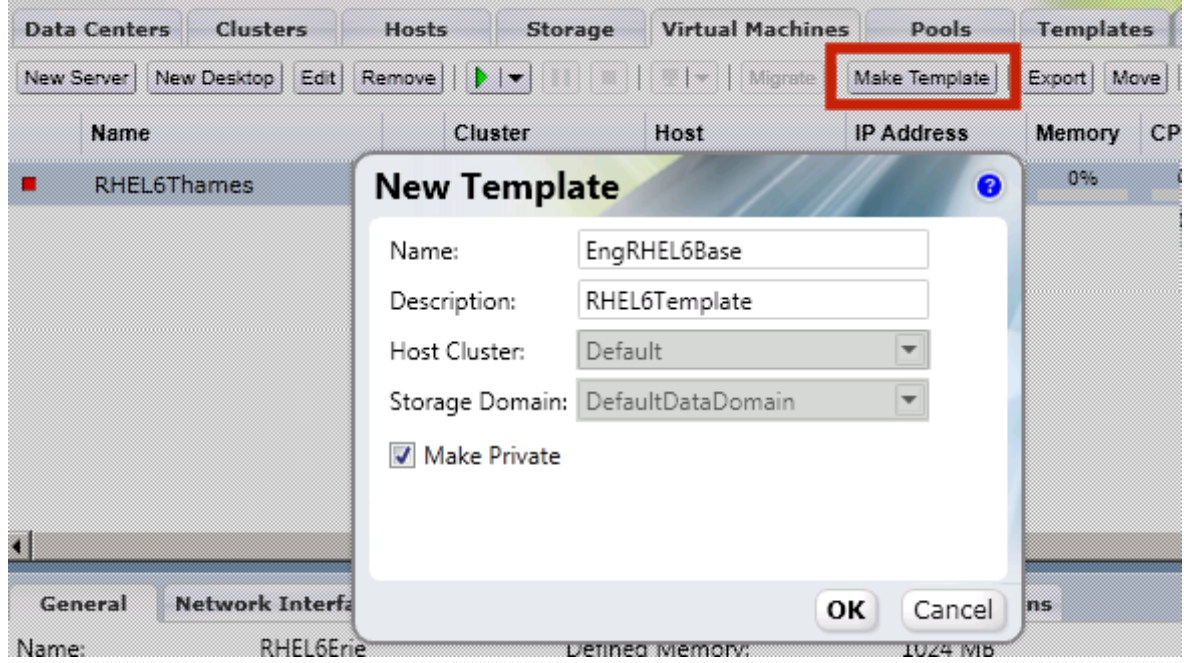

#### **Figura 4 .9. Realizar una nueva plantilla de una máquina virtual**

Introduzca la información en los siguientes campos:

- **Name**: Nombre de la nueva plantilla
- **Description**: Descripción de la nueva plantilla
- **Host Cluster**: El clúster host para las máquinas virtuales que utilicen esta plantilla.
- **Make Private**: Si selecciona esta casilla entonces la plantilla solo estará disponible para el creador de la plantilla y para el usuario administrativo. Nadie más puede utilizar esta plantilla a menos de que se les de permiso por medio de los usuarios ya existentes.
- 3. Haga clic en **OK**. La máquina virtual presenta un estatus de "Image Locked" mientras se crea la plantilla. La plantilla se crea y se agrega a la pesntaña de plantillas. Durante este tiempo los botones de acción para la plantilla permanecen inhabilitados. Una vez que se crea, los botones de acción se habilitan y la plantilla está lista para ser utilizada.

#### <span id="page-50-1"></span>**4 .2.2. Clonación de una máquina virtual Red Hat Enterprise Linux**

En la sección anterior creó una plantilla completa de Red Hat Enterprise Linux con almacenamiento preconfigurado, configuración del sistema operativo y redes. Ahora utilizará esta plantilla para implementar

#### una máquina virtual pre-instalada.

# **Para clonar una máquina virtual Red Hat Enterprise Linux desde una plantilla**

1. Navegue al panel **Tree** y haga clic en **Expand All**. Haga clic en el ícono **VMs** bajo el clúster predeterminado. En la pestaña **Virtual Machines** haga clic en **New Server**.

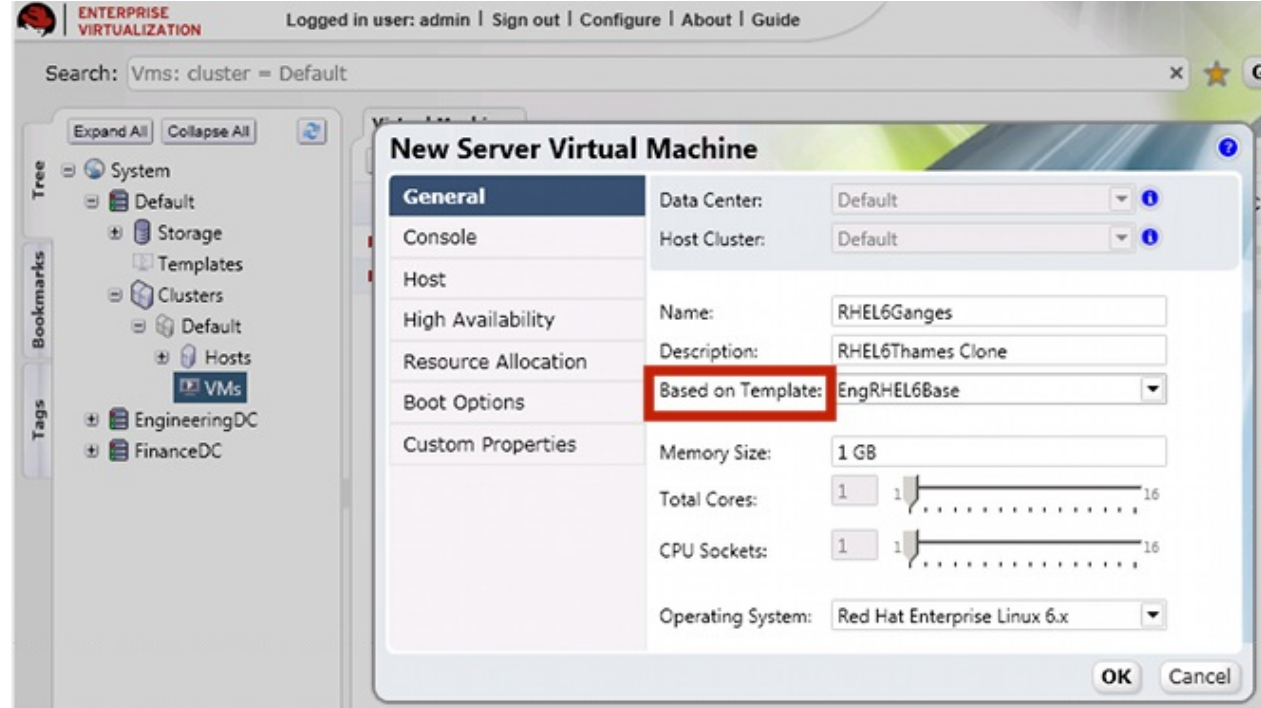

# **Figura 4 .10. Creación de una máquina virtual basada en una plantilla Linux**

- a. En la pestaña **General** seleccione la plantilla existente Linux de la lista **Based on Template**.
- b. Introduzca un **Name** y **Description** apropiadas luego acepte los valores predeterminados heredados de la plantilla en el resto de los campos. Los puede cambiar si es necesario.
- c. Haga clic en la pestaña **Resource Allocation**. En el campo **Provisioning** haga clic en el menú desplegable y seleccione la opción *Clone*.

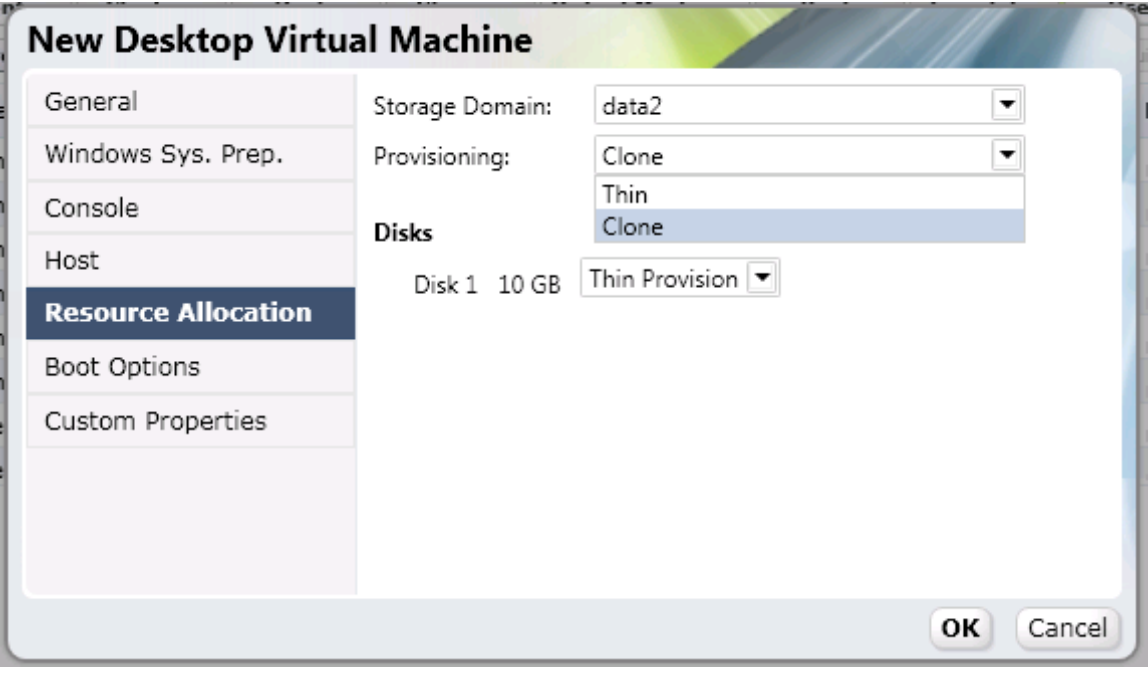

# **Figura 4 .11. Configure el provisionamiento para clonar**

2. Mantenga el resto de la configuración predeterminada y haga clic en **OK** para crear la máquina virtual. La máquina virtual se presenta en la lista de máquinas virtuales.

# <span id="page-52-0"></span>**4 .2.3. Creación de una plantilla Windows**

Para crear una plantilla de la máquina virtual Windows use la máquina virtual que creó [enSección](#page-46-0) 4.1.2, "Creación de una máquina virtual Windows" como base.

Antes de poder crear una plantilla para las máquinas virtuales Windows se tiene que sellar con **sysprep**. Esto asegura que las configuraciones especificas de la máquina no se propagan en la plantilla.

Note que el procedimiento a continuación es aplicable para crear plantillas Windows 7 y Windows 2008 R2. Si desea sellar una plantilla Windows XP consulte *Red Hat Enterprise Virtualization Administration Guide*.

# **Para sellar una máquina virtual Windows con sysprep**

- 1. En la máquina virtual Windows a utilizarse como plantilla abra una terminal y escriba **regedit**.
- 2. Se presenta la ventana **Registry Editor**. En el panel izquierdo despliegue **HKEY\_LOCAL\_MACHINE** → **SYSTEM** → **SETUP**.
- 3. En la ventana principal haga clic en el botón derecho del ratón para agregar un nuevo valor de cadena usando **New** → **String Value**. Haga clic en el botón derecho del ratón sobre el archivo y seleccione **Modify**. Cuando se presenta la ventana **Edit String** introduzca la siguiente información en las casillas que aparecen:
	- Nombre del valor: **UnattendFile**
	- Datos del valor: **a:\sysprep.inf**
- 4. Inicie sysprep desde **C:\Windows\System32\sysprep\sysprep.exe**
	- Bajo **System Cleanup Action** seleccione **Enter System Out-of-Box-Experience (OOBE)**.
	- Seleccione la casilla **Generalize** si necesita cambiar el número de identificación del sistema (SID) del computador.
	- Bajo **Shutdown Options** seleccione **Shutdown**.

Haga clic en **OK**. Ahora la máquina virtual pasará por el proceso de sellado y se apagará automáticamente.

# **Para crear una plantilla desde una máquina Windows ya existente**

- 1. En el portal de administración haga clic en la pestaña **Virtual Machines**. Seleccione la máquina virtal sellada Windows 7. Asegúrese de que tiene el estatus **Down** y haga clic en **Make Template**.
- 2. Se presenta la **New Virtual Machine Template**. Introduzca la información en los siguientes campos:
	- **Name**: Nombre de la nueva plantilla
	- **Description**: Descripción de la nueva plantilla
	- **Host Cluster**: El clúster host para las máquinas virtuales que utilicen esta plantilla.
	- **Make Public**: Marque esta casilla para permitir que todos los usuarios accedan a esta plantilla.
- 3. Haga clic en **OK**. En la pestaña **Templates** la plantilla presenta el ícono con el estatus "Image

Locked" mientras se está creando. Durantes este tiempo, los botones de acción permanecen inhabilitados. Una vez creada los botones se vuelven a habilitar y la plantilla está lista para utilizarse.

Ahora puede crear nuevas máquinas Windows utilizando esta plantilla.

# <span id="page-53-0"></span>**4 .2.4 . Creación de una máquina virtual Windows desde una plantilla**

Esta sección describe la manera de crear una máquina virtual Windows 7 usando la plantilla creada en Sección 4.2.3, "Creación de una plantilla [Windows".](#page-52-0)

# **Creación de una máquina virtual Windows desde una plantilla**

- 1. Navegue al panel **Tree** y haga clic en **Expand All**. Haga clic en el ícono **VMs** bajo el clúster predeterminado. En la pestaña **Virtual Machines**, haga clic en **New Desktop**.
	- a. Seleccione la plantilla Windows existente de la lista **Based on Template**.
	- b. Introduzca un **Name** y **Description** apropiadas y acepte los valores predeterminados heredados de la plantilla en el resto de los campos. Los puede cambiar si es necesario.
- 2. Retenga el resto de la configuración predeterminada y haga clic en **OK** para crear la máquina virtual. La máquina virtual se presenta en la lista de máquinas virtuales con el estatus de "Image Locked" hasta que se crea el disco virtual. La configuración del disco virtual y de la red se heredan de la plantilla y no se tienen que volver a configurar.
- 3. Haga clic en el ícono **Run** paraprenderlo. esta vez no se requieren los pasos **Run Once** ya que ya se instaló el sistema operativo en el disco duro de la máquina virtual. Haga clic en el botón verde **Console** para conectarse a la máquina virtual.

Ya aprendió a cómo crear las máquinas virtuales Red Hat Enterprise Linux y Windows con y sin plantillas. Después vamos a aprender a cómo acceder a estas máquinas virtuales desde el portal del usuario.

# <span id="page-53-1"></span>**4.3. Uso de máquinas virtuales**

Ahora que ha creado varias máquinas virtuales puede asignar usuarios para que las accedan desde el portal del usuario. Puede utilizar máquinas virtuales de la misma manera que utilizaría un escritorio de trabajo físico.

# <span id="page-53-2"></span>**4 .3.1. Otorgar permisos de usuario**

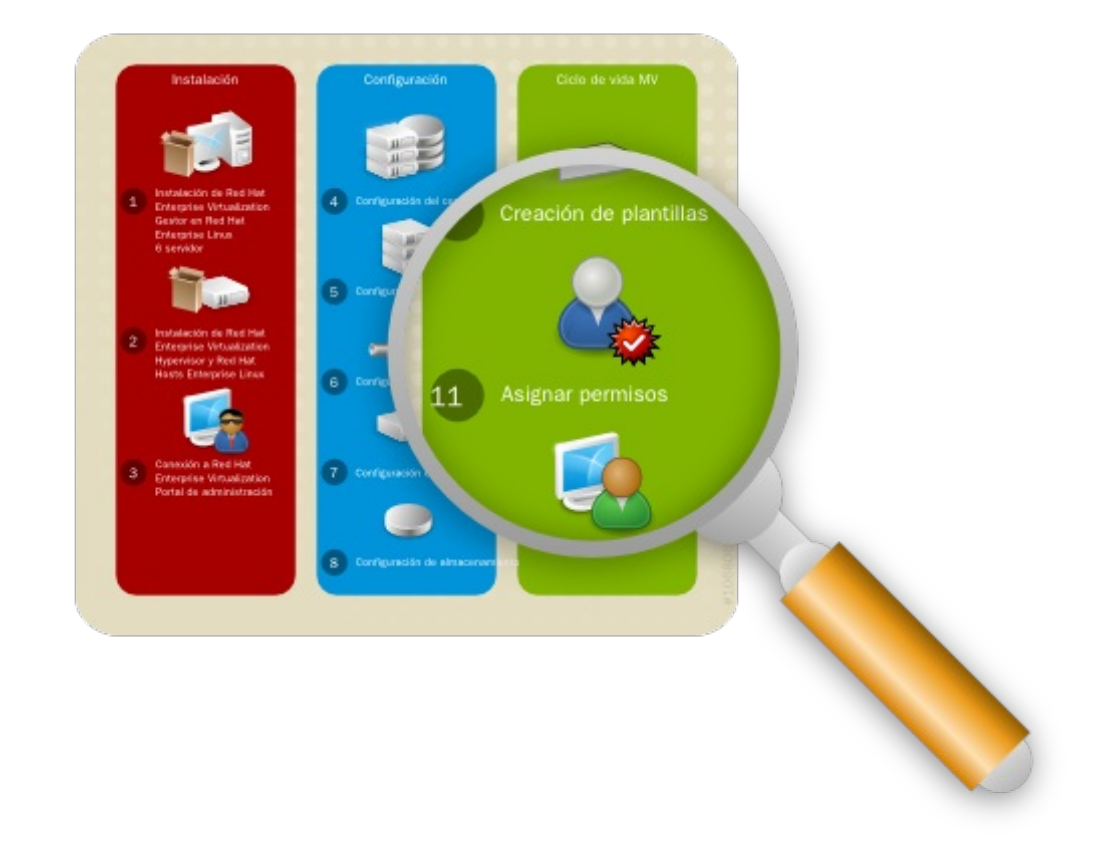

# **Figura 4 .12. Otorgar permisos**

Red Hat Enterprise Virtualization tiene un sistema de administración sofisticado y multinivel, en el cual se pueden asignar permisos personalizados para cada componente del sistema a diferentes usuarios dependiendo de la necesidad. Por ejemplo, para acceder una máquina virtual desde el portal del usuario, un usuario debe tener permisos UserRole o PowerUserRole para la máquina virtual. Estos permisos se agregand desde el portal de administración del gestor. Para obtener mayor información sobre los niveles de permisos de usuarios consulte *Red Hat Enterprise Virtualization Administration Guide*.

# **Asignación de permisos PowerUserRole**

- 1. Navegue al panel **Tree** y haga clic en **Expand All**. Haga clic en el ícono **VMs** bajo el clúster predeterminado. En la pestaña **Virtual Machines** seleccione la máquina virtual a la cual quiere asignarle un usuario.
- 2. En el panel **Details** navegue a la pestaña **Permissions**. haga clic en el botón **Add**.
- 3. Se presenta la ventana **Add Permission to User**. Introduzca un nombre o nombre de usuario o una parte en la casilla **Search** y haga clic en **Go**. Se presentará una lista de las posibilidades que coinciden en la lista de resultados.

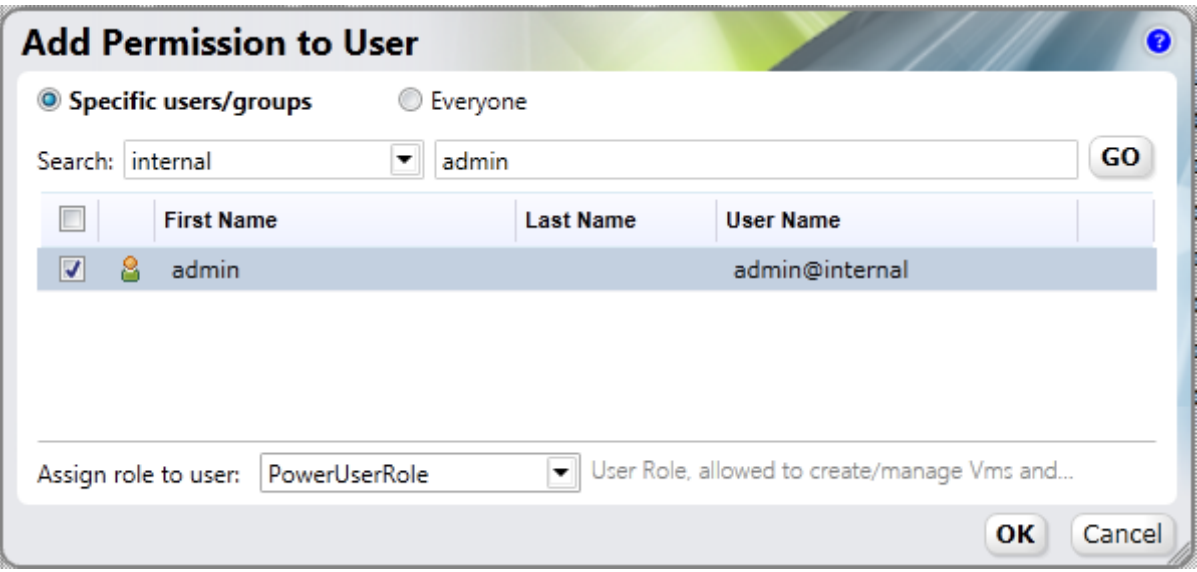

# **Figura 4 .13. Agregar el permiso PowerUserRole**

4. Seleccione la casilla del usuario al que se le asignarán los permisos. Despliegue la lista **Assign role to user** y seleccione **PowerUserRole**. Haga clic en **OK**.

# <span id="page-55-0"></span>**4 .3.2. Inicio de sesión en el portal del usuario**

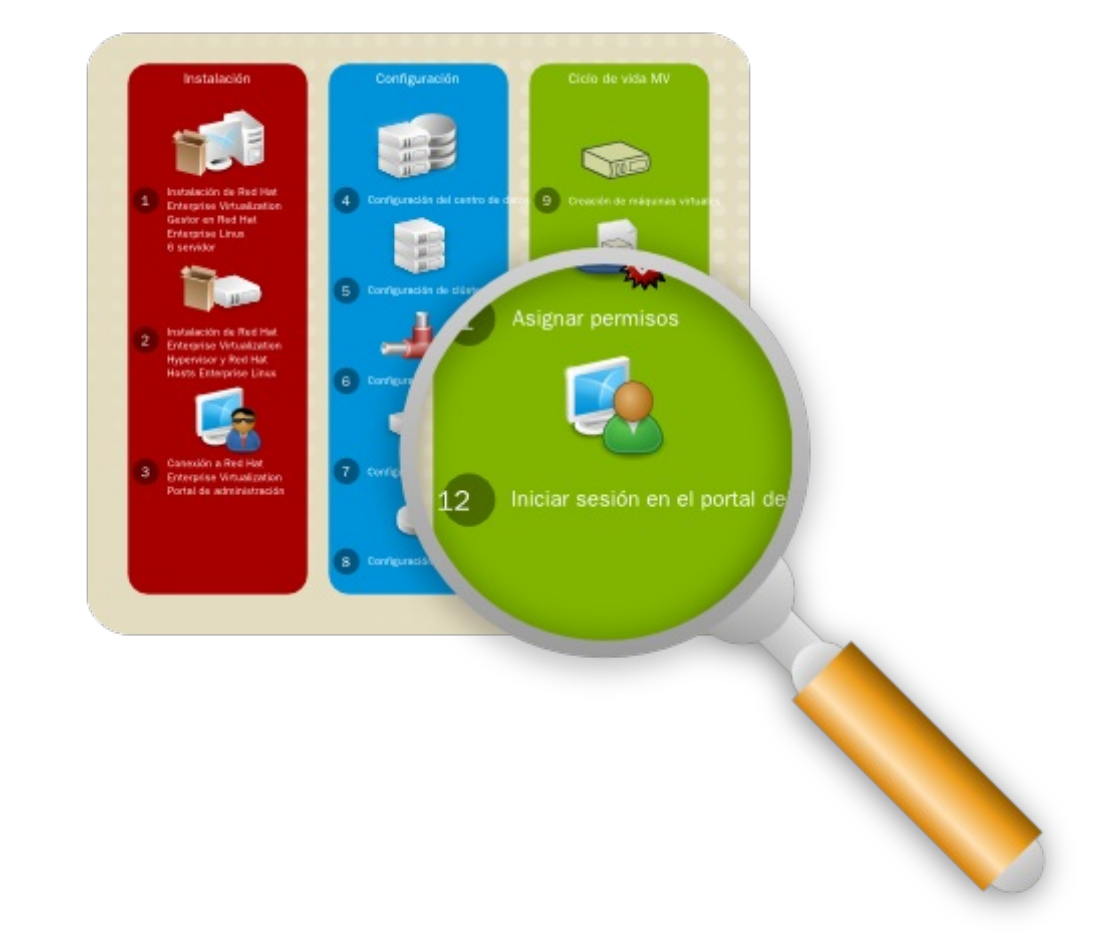

# **Figura 4 .14 . Conexión al portal del usuario**

Ahora que ha asignado permisos PowerUserRole en una máquina virtual para el usuario llamado **admin** puede acceder la máquina virtual desde el portal del usuario. Para iniciar sesión en el portal del usuario, todos lo que necesita es un cliente Linux ejecutando Mozilla Firefox o un cliente Windows ejecutando Internet Explorer.

Si está utilizando un cliente Red Hat Enterprise Linux instale el plug-in SPICE antes de inciar sesión en el portal del usuario. Ejecute:

# yum install spice-xpi

#### **Inicio de sesión en el portal del usuario**

- 1. Abra su navegador y vaya hasta **https://domain.example.com:8443/UserPortal**. Substituya **domain.example.com** con la dirección del servidor del gestor de Red Hat Enterprise Virtualization.
- 2. Se presenta la pantalla de inicio de sesión. Introduzca su **User Name** y **Password** y haga clic en **Login**.

Ha iniciado sesión en el portal del usuario. Como tiene permisos PowerUserRole por defecto se le lleva al portal extendido del usuario, en donde puede crear y administrar máquinas virtuales además de utilizarlas. Este portal es ideal si es un administrador del sistema que tiene que proporcionar múltiples máquinas virtuales para sí mismo o para otros en su entorno. Para mayor información consulte *Red Hat Enterprise Virtualization Power User Portal Guide*.

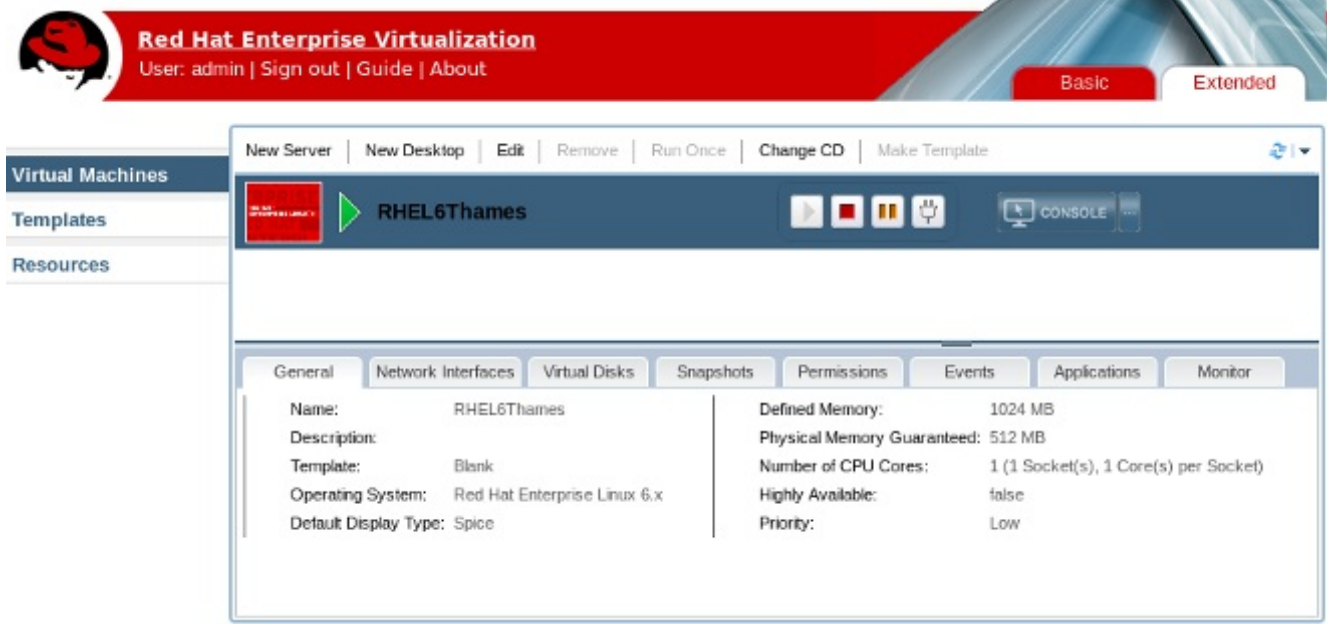

# **Figura 4 .15. El portal del usuario extendido**

También puede cambiar al portal básico del usuario, el cual es el predeterminado (y sólo) presenta información para los usuarios con permisos UserRole. Este portal le permite a los usuarios el acceder y utilizar máquinas virtuales y es ideal para usuarios normales que no necesitan realizar cambios en la configuración del sistema. Para mayor información consulte *Red Hat Enterprise Virtualization User Portal Guide*.

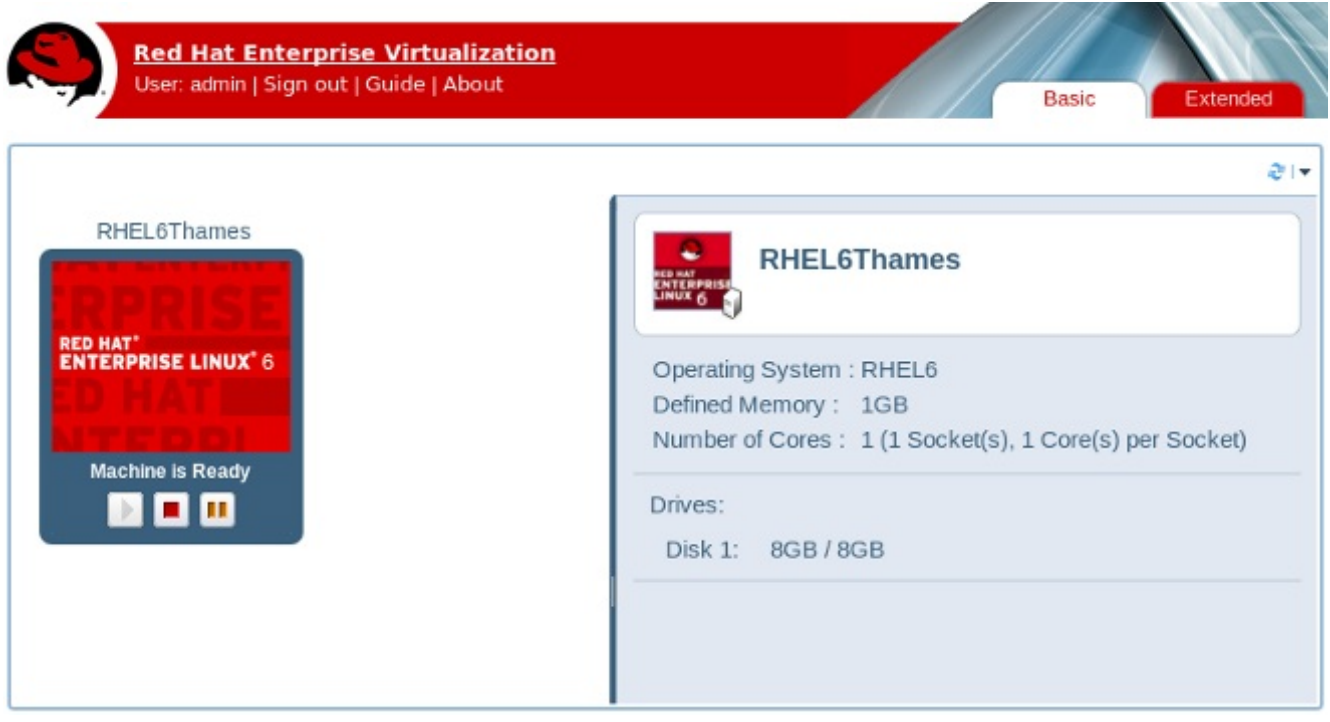

**Figura 4 .16. El portal básico del usuario**

Ha completado el manual de inicio rápido y ha configurado de manera exitosa Red Hat Enterprise Virtualization. Sin embargo, este es solo el primer paso para familiarizarse con las operaciones básicas de Red Hat Enterprise Virtualization. Puede personalizar aún más su propio entorno con base en las necesidades de su organización trabajando con nuestros arquitectos de soluciones. Para aprender un poco más visite el portal del cliente de Red Hat en <https://access.redhat.com/home>.

# <span id="page-59-0"></span>**Historial de revisiones**

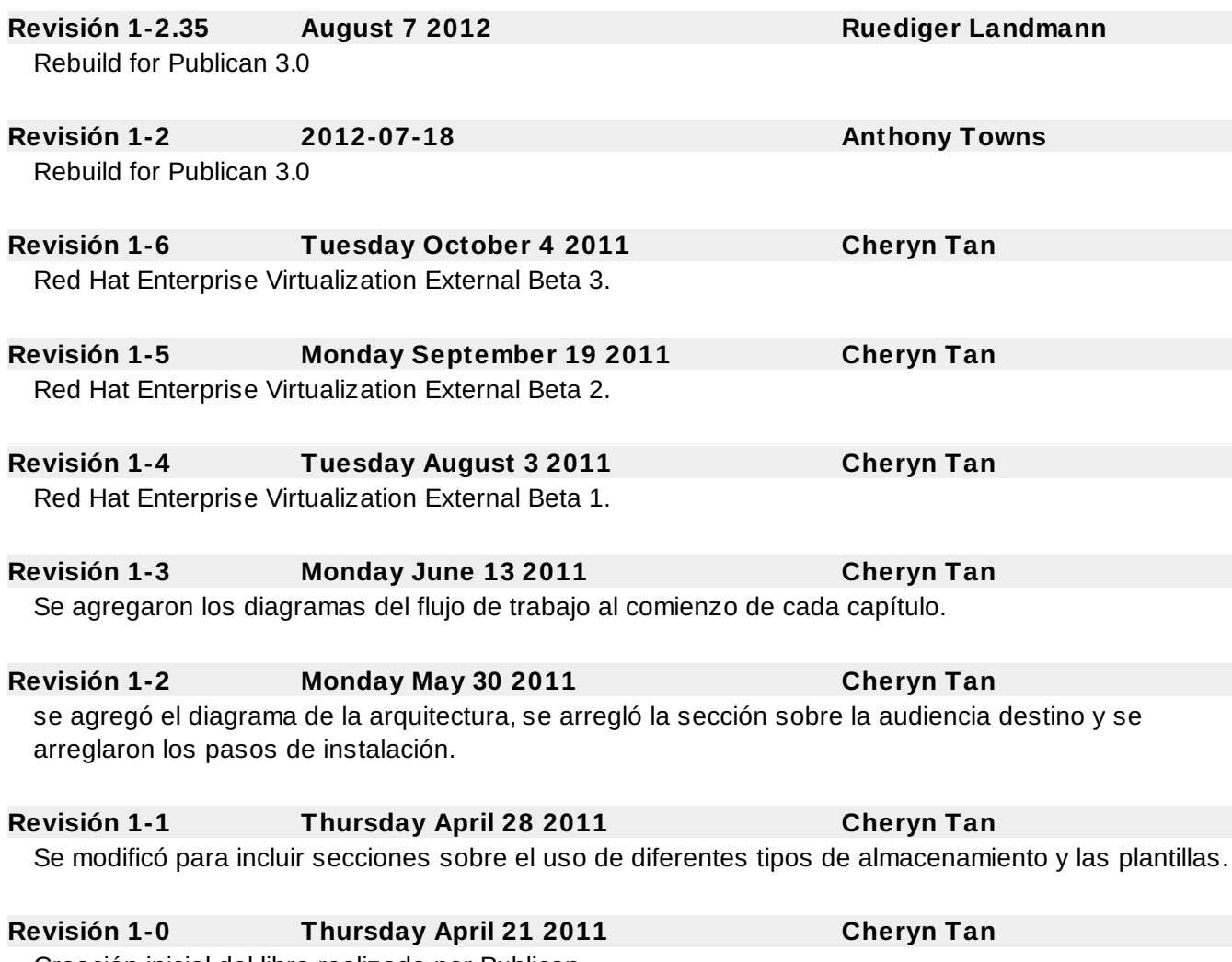

Creación inicial del libro realizada por Publican